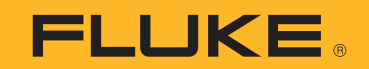

# **SMFT-1000** Multifunction PV Analyzer

Uživatelská příručka

11/2022 (Czech) ©2022 Fluke Corporation. All rights reserved. Specifications are subject to change without notice. All product names are trademarks of their respective companies.

#### **OMEZENÁ ZÁRUKA A OMEZENÍ ZODPOVĚDNOSTI**

Firma Fluke garantuje, že každý její výrobek je prost vad materiálu a zpracování při normálním použití a servisu. Záruční doba je tří roky a začíná datem expedice. Díly, opravy produktů a servis jsou garantovány 90 dní. Tato záruka se vztahuje pouze na původního kupujícího nebo koncového uživatele jako zákazníka autorizovaného prodejce výrobků firmy Fluke a nevztahuje se na pojistky, jednorázové baterie ani jakýkoliv produkt, který podle názoru firmy Fluke byl použit nesprávným způsobem, pozměněn, zanedbán, znečištěn nebo poškozen v důsledku nehody nebo nestandardních podmínek při provozu či manipulaci. Firma Fluke garantuje, že software bude v podstatě fungovat v souladu s funkčními specifikacemi po dobu 90 dnů a že byl správně nahrán na nepoškozené médium. Společnost Fluke neručí za to, že software bude bezporuchový a že bude fungovat bez přerušení.

Autorizovaní prodejci výrobků firmy Fluke mohou tuto záruku rozšířit na nové a nepoužité produkty pro koncové uživatele, ale nemají oprávnění poskytnout větší nebo odlišnou záruku jménem firmy Fluke. Záruční podpora se poskytuje, pouze pokud je produkt zakoupen v autorizované prodejně firmy Fluke anebo kupující zaplatil příslušnou mezinárodní cenu. Firma Fluke si vyhrazuje právo fakturovat kupujícímu náklady na dovezení dílů pro opravu nebo výměnu, pokud je produkt předložen k opravě v jiné zemi, než kde byl zakoupen.

Povinnosti firmy Fluke vyplývající z této záruky jsou omezeny, podle uvážení firmy Fluke, na vrácení nákupní ceny, opravu zdarma nebo výměnu vadného produktu vráceného autorizovanému servisu firmy Fluke v záruční době.

Nárokujete-li záruční opravu, obraťte se na nejbližší autorizované servisní středisko firmy Fluke pro informace o oprávnění k vrácení, potom do servisního střediska zašlete produkt s popisem potíží, s předplaceným poštovným a pojištěním (vyplaceně na palubu v místě určení). Firma Fluke nepřebírá riziko za poškození při dopravě. Po záruční opravě bude produkt vrácen kupujícímu, dopravné předplaceno (vyplaceně na palubu v místě určení). Pokud firma Fluke rozhodne, že porucha byla způsobena zanedbáním, špatným použitím, znečištěním, úpravou, nehodou nebo nestandardními podmínkami při provozu či manipulaci, včetně přepětí v důsledku použití napájecí sítě s jinými vlastnostmi, než je specifikováno, nebo normálním opotřebením mechanických komponent, firma Fluke před zahájením opravy sdělí odhad nákladů na opravu a vyžádá si souhlas. Po opravě bude produkt vrácen kupujícímu, dopravné předplaceno a kupujícímu bude účtována oprava a náklady na zpáteční dopravu (vyplaceně na palubu v místě expedice).

TATO ZÁRUKA JE JEDINÝM A VÝHRADNÍM NÁROKEM KUPUJÍCÍHO A NAHRAZUJE VŠECHNY OSTATNÍ ZÁRUKY, VÝSLOVNÉ NEBO IMPLICITNÍ, VČETNĚ, ALE NIKOLI VÝHRADNĚ, IMPLICITNÍCH ZÁRUK OBCHODOVATELNOSTI NEBO VHODNOSTI PRO URČITÝ ÚČEL. FIRMA FLUKE NEODPOVÍDÁ ZA ŽÁDNÉ ZVLÁŠTNÍ, NEPŘÍMÉ, NÁHODNÉ NEBO NÁSLEDNÉ ŠKODY NEBO ZTRÁTY, VČETNĚ ZTRÁTY DAT, VZNIKLÉ Z JAKÉKOLIV PŘÍČINY NEBO PŘEDPOKLADU.

Jelikož některé země nebo státy neumožňují omezení podmínek implicitní záruky ani vyloučení či omezení u náhodných nebo následných škod, omezení a vyloučení této záruky se nemusí vztahovat na všechny kupující. Je-li kterékoliv ustanovení této záruky shledáno neplatným nebo nevynutitelným soudem nebo jinou rozhodovací autoritou příslušné jurisdikce, není tím dotčena platnost nebo vynutitelnost jakéhokoliv jiného ustanovení.

Fluke Corporation P.O. Box 9090 Everett, WA 98206-9090 U.S.A.

11/99

# **Obsah**

### **Nadpis**

### **Strana**

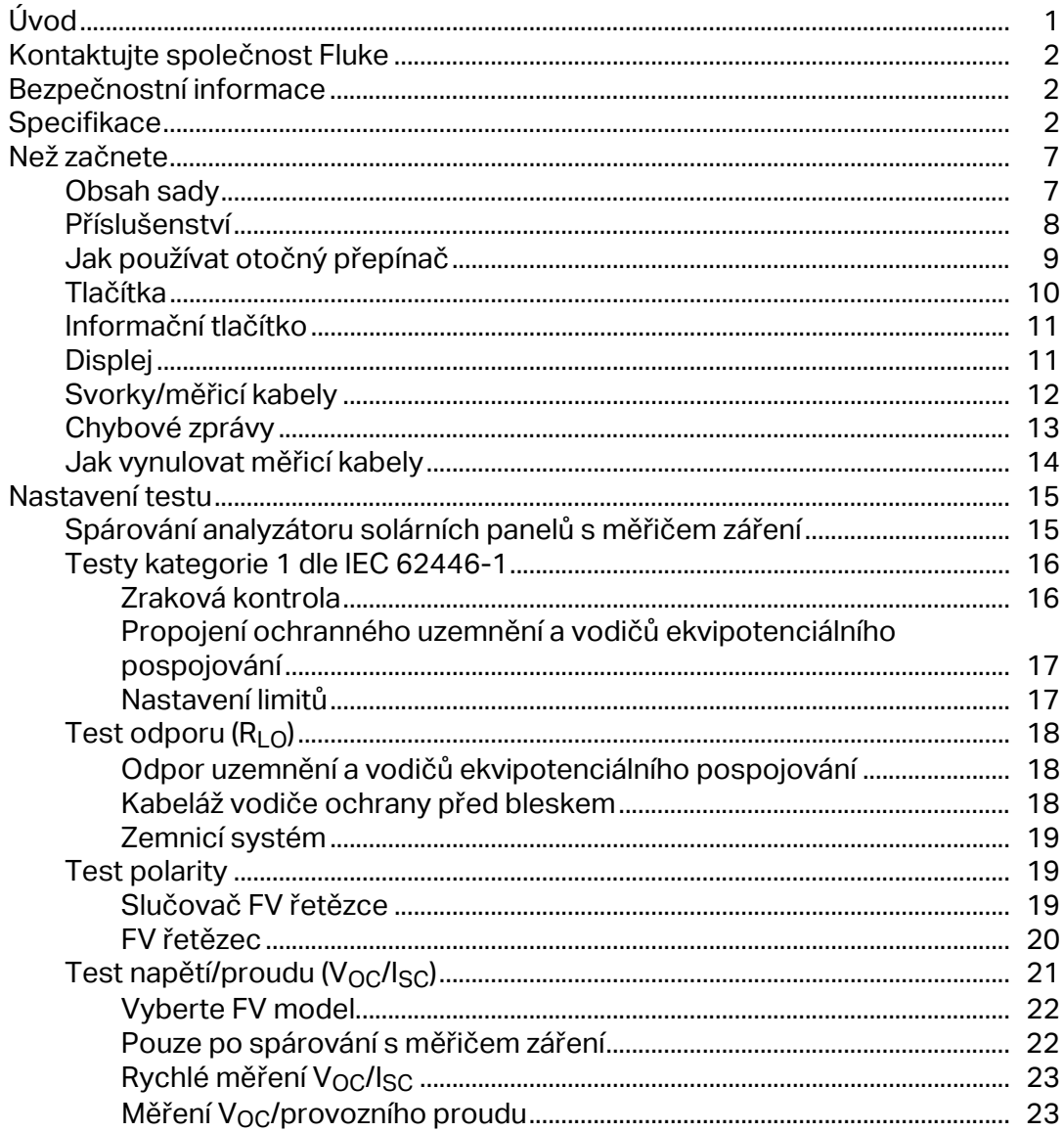

#### **SMFT-1000** Obsah

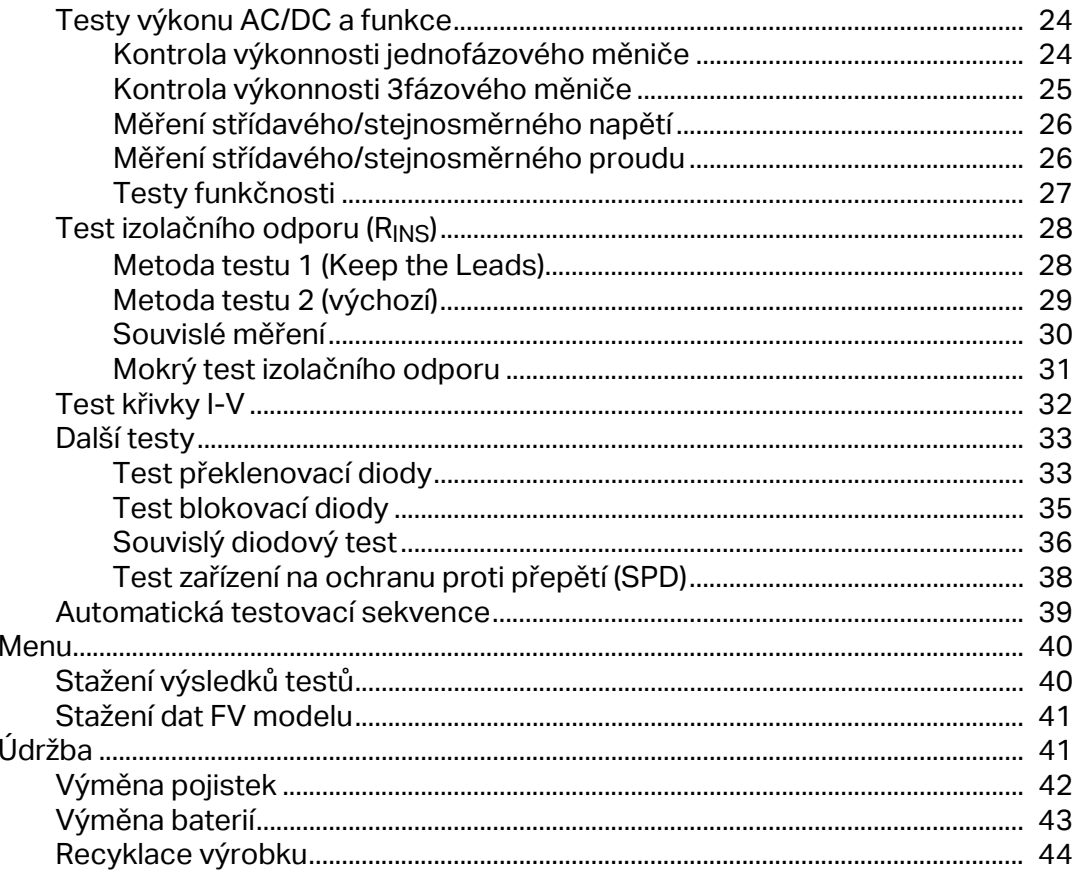

# <span id="page-4-0"></span>**Úvod**

Fluke SMFT-1000 Multifuction PV Analyzer (analyzátor solárních panelů nebo výrobek) je bateriemi napájený analyzátor pro testování instalací a pravidelné kontroly fotovoltaických (FV) systémů připojených k síti. [Tabulka 1](#page-4-1) uvádí seznam hlavních funkcí.

<span id="page-4-1"></span>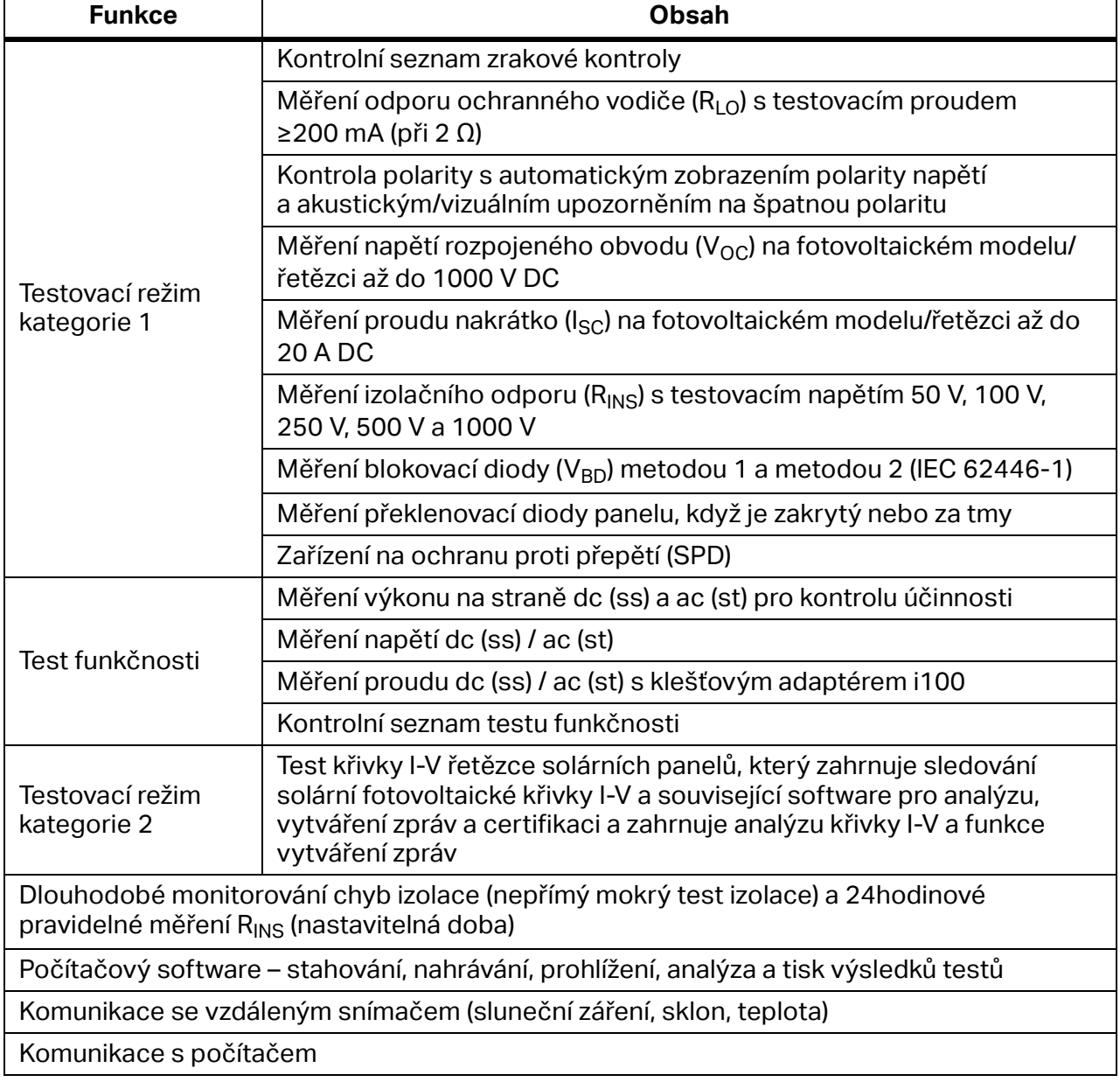

#### **Tabulka 1. Funkce**

# <span id="page-5-0"></span>**Kontaktujte společnost Fluke**

Společnost Fluke Corporation působí po celém světě[. Kontaktní informace na místní pobo](message URL http://www.fluke.com)čky [najdete na našich stránkách: w](message URL http://www.fluke.com)ww.fluke.com

Chcete-li výrobek zaregistrovat nebo zobrazit, vytisknout či stáhnout nejnovější návod k obsluze nebo dodatek k návodu, navštivte naše webové stránky: [www.fluke.com/productinfo](http://www.fluke.com/productinfo)

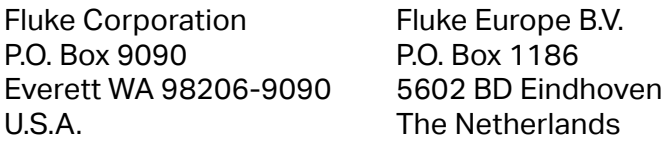

+[1-425-446-5500 f](mail:fluke-info@fluke.com)luke-info@fluke.com

# <span id="page-5-1"></span>**Bezpečnostní informace**

Všeobecné bezpečnostní informace jsou uvedeny v tištěném dokumentu s názvem Bezpečnostní informace dodávaném s výrobkem a jsou dostupné na adrese [www.fluke.com/productinfo](http://www.fluke.com/productinfo). Konkrétnější bezpečnostní informace jsou uvedeny na příslušných místech.

Výraz **Výstraha** označuje podmínky a postupy, které jsou pro uživatele nebezpečné. Výraz **Upozornění** označuje podmínky a postupy, které by mohly způsobit poškození výrobku nebo testovaného zařízení.

# <span id="page-5-2"></span>**Specifikace**

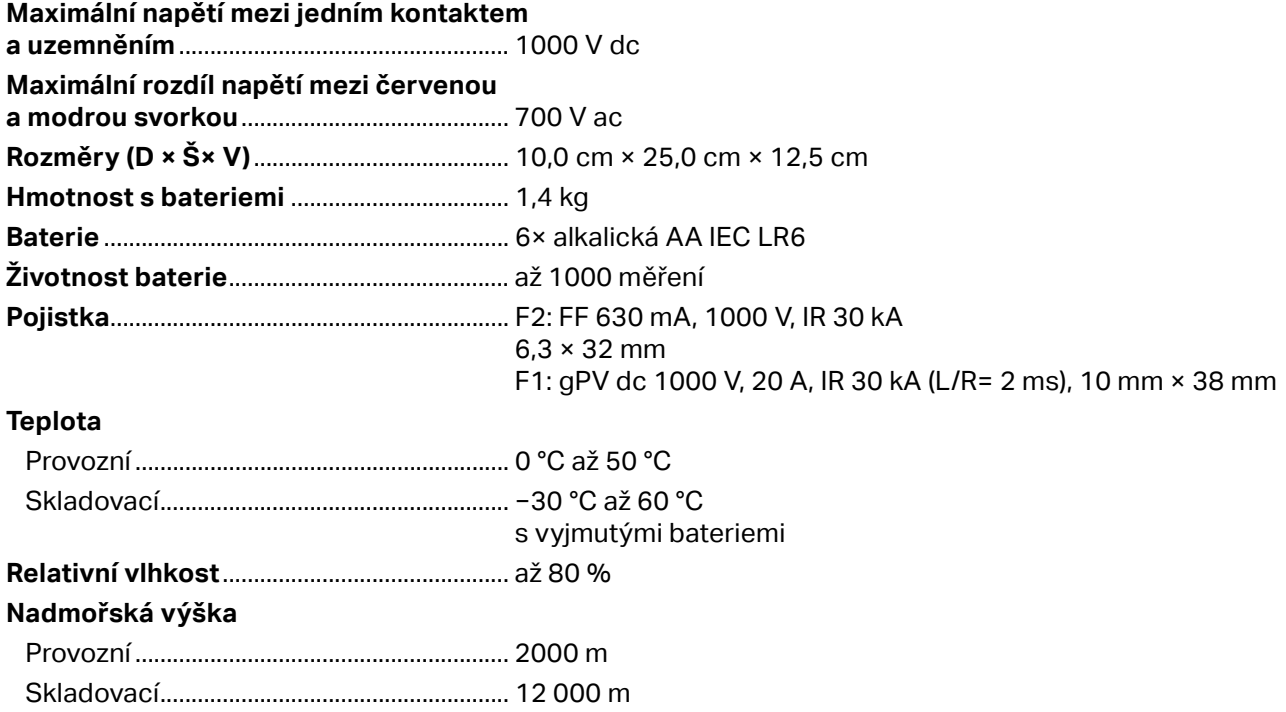

**Vibrace** ................................................................ MIL-PRF-28800F: Třída 2 **Ochrana krytím** ................................................ IEC 60529:IP40 **Počítačové rozhraní**........................................ IR (sériové) a Bluetooth **Kompatibilita bezdrátového připojení**.... IRR2-BT **Přesnost**

Specifikace přesnosti je definována jako  $\pm$ (% naměřené hodnoty + počet číslic) při 23 °C  $\pm$ 5 °C, ≤80 % RV. Specifikace přesnosti 0 °C až 18 °C a 28 °C až 50 °C: 0,1 × (specifikace přesnosti) pro každý °C.

#### **Odpor ochranného vodiče RLO**

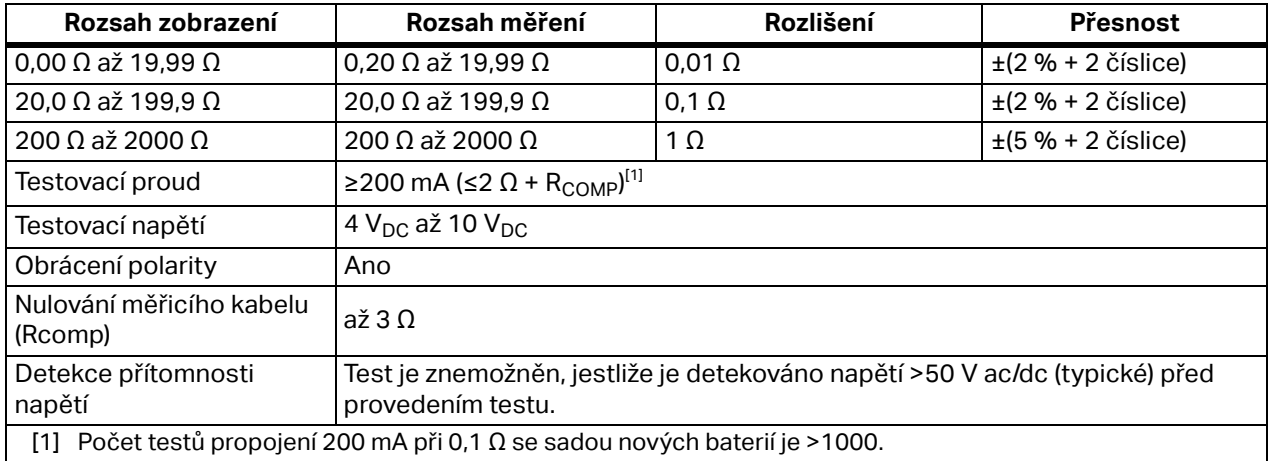

#### **FV** model / FV řetězec, napětí rozpojeného obvodu, (V<sub>OC</sub>)

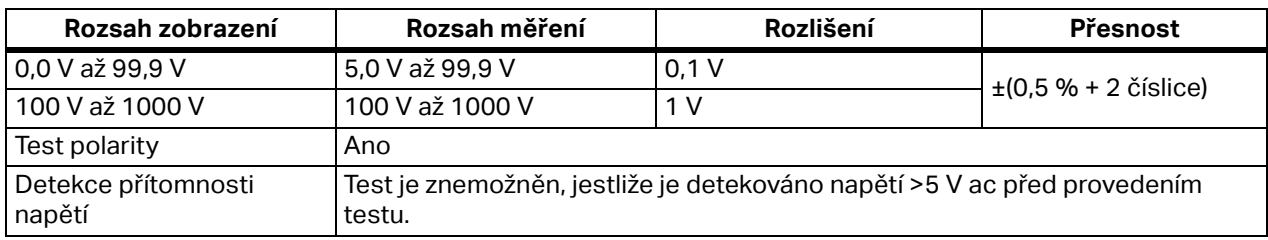

#### **FV model / FV řetězec, proud nakrátko, (IS/C)**

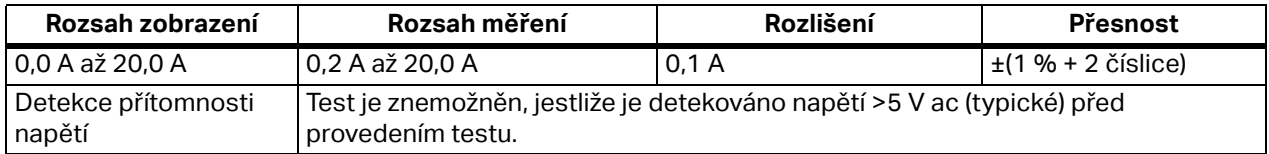

#### **Izolační odpor RINS**

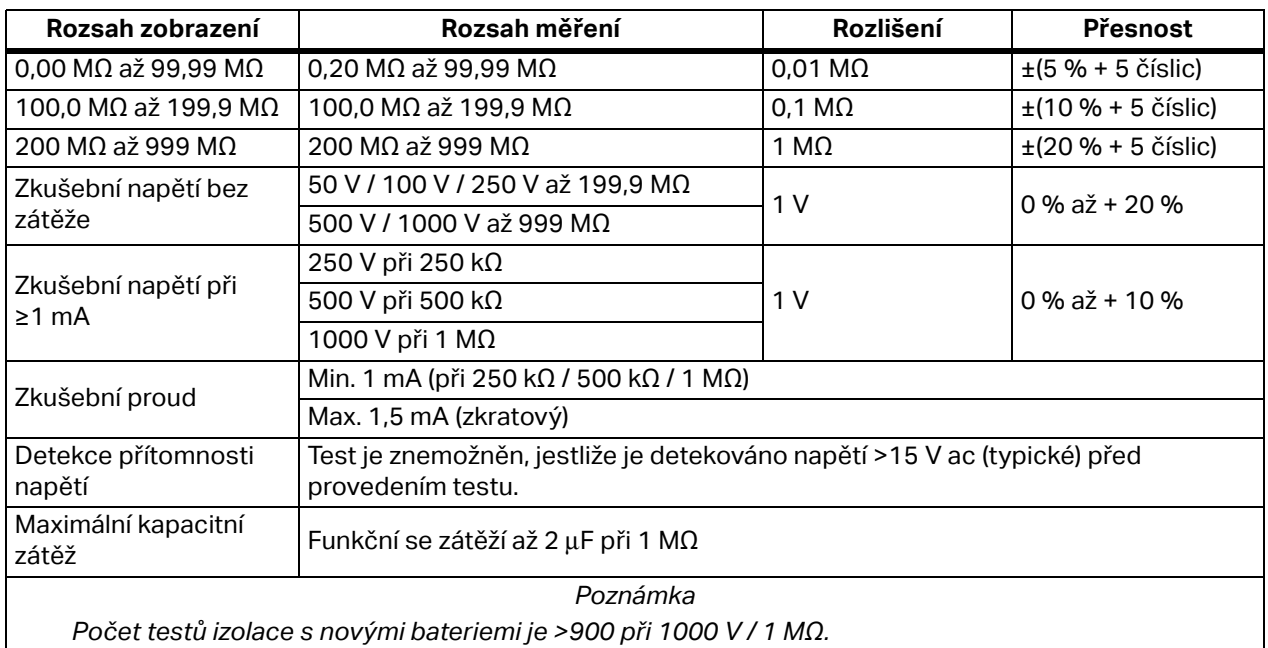

#### **Kontrola blokovací diody (VBD)**

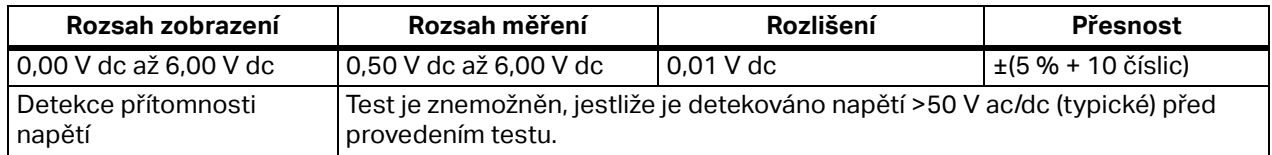

#### **Zařízení na ochranu proti přepětí (SPD)**

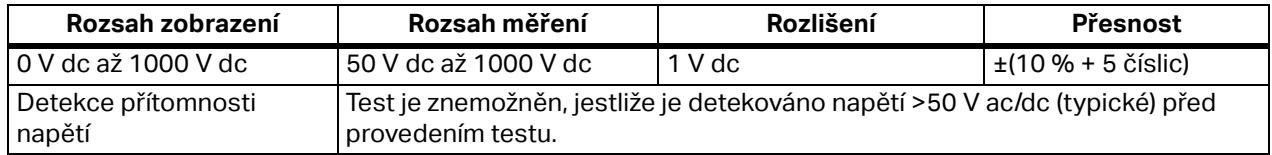

#### **True-rms AC V, DC V, AC A, DC A**

Analyzátor solárních panelů měří obě složky střídavého a stejnosměrného signálu (napětí nebo proud) a zobrazuje kombinovanou hodnotu ac+dc (rms). Zobrazení jednotky ac nebo dc závisí na tom, zda dojde k přechodu signálu přes nulu.

#### **Měření napětí AC/DC pomocí 4mm testovacích zásuvek**

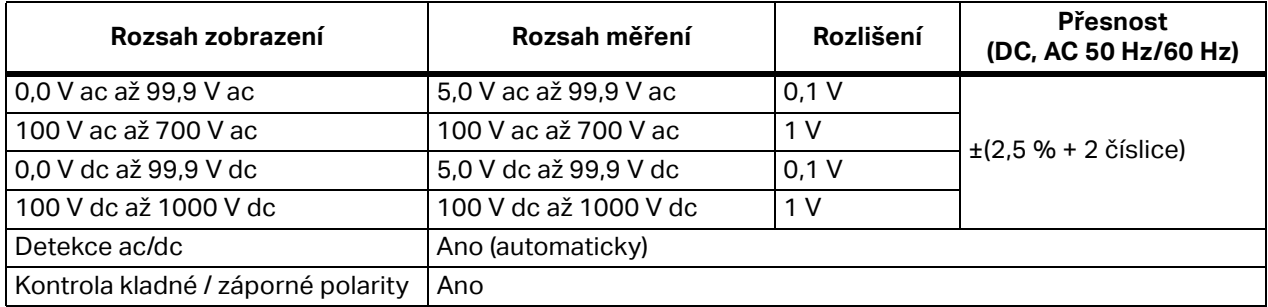

#### **Proud AC/DC s kleštěmi i100**

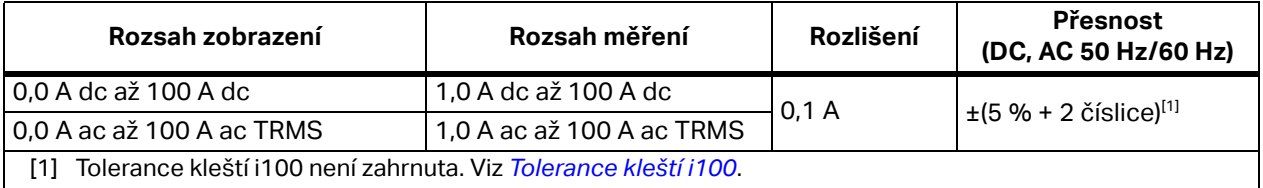

#### <span id="page-8-0"></span>**Tolerance kleští i100**

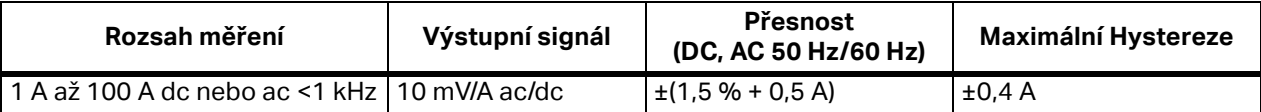

#### **Měření výkonu AC/DC (s kleštěmi i100)**

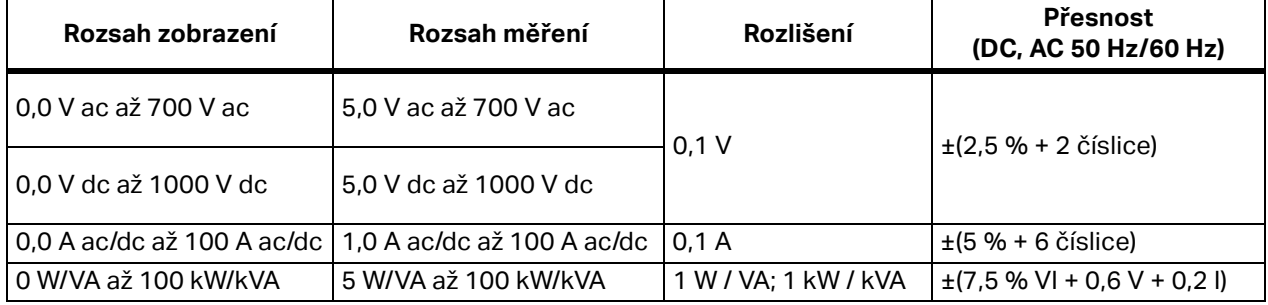

#### **Bezpečnost**

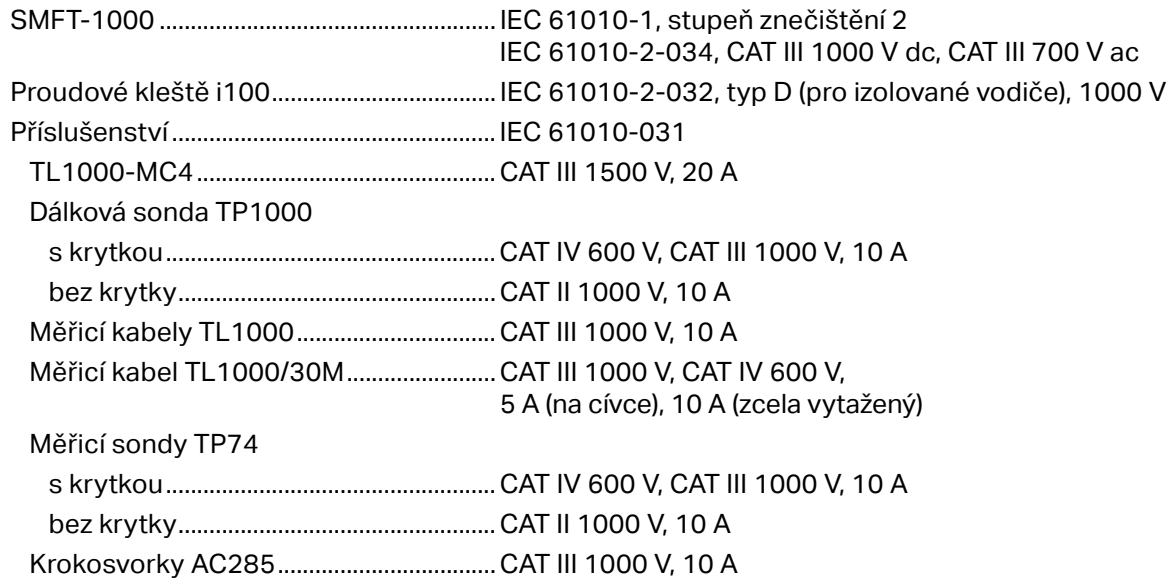

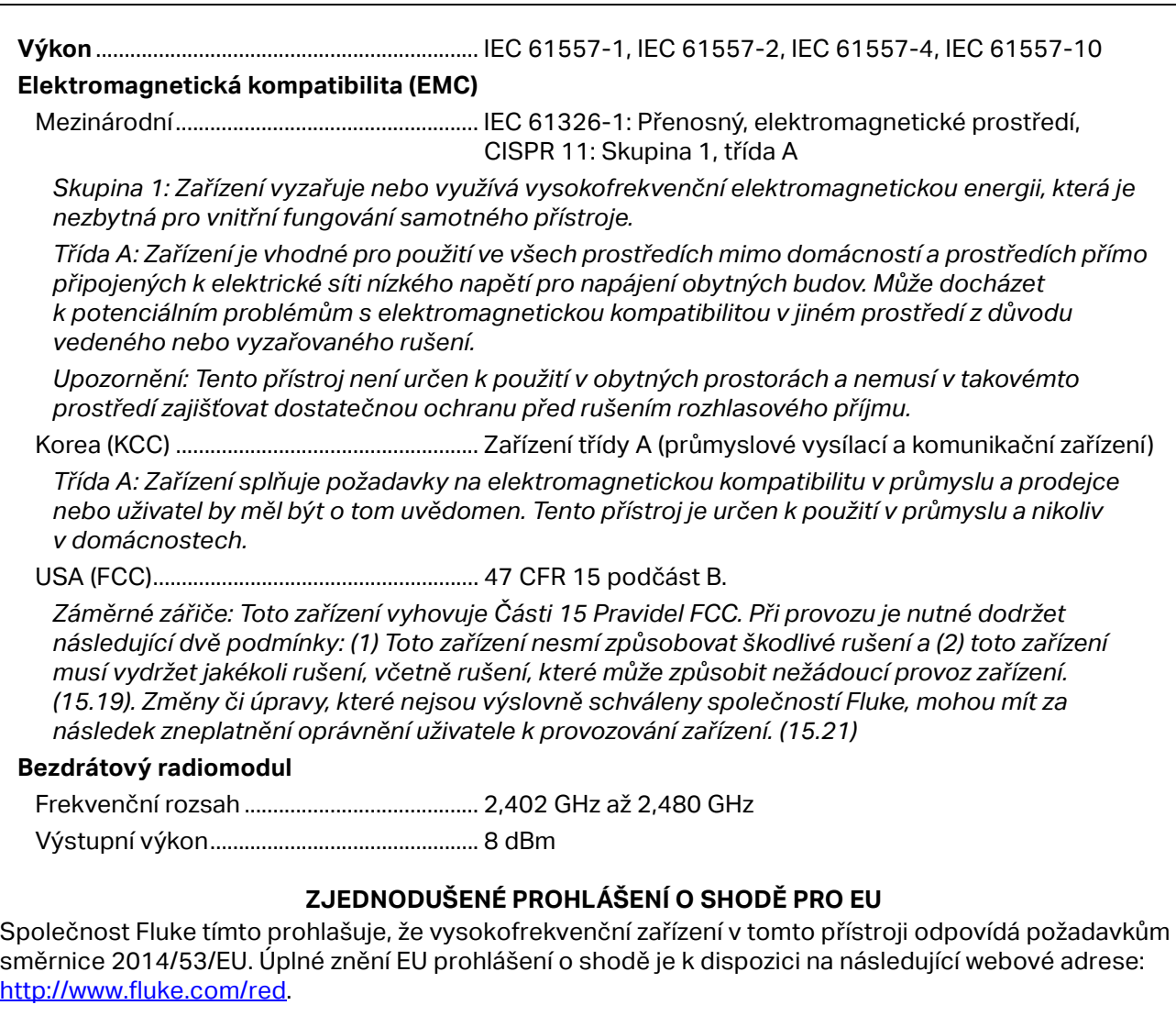

# <span id="page-10-0"></span>**Než začnete**

V této části jsou uvedeny všeobecné informace o obsahu sady a popis ovládacích prvků a displeje analyzátoru solárních panelů, abyste se s nimi mohli dobře seznámit.

## <span id="page-10-1"></span>**Obsah sady**

Tabulka 2 uvádí seznam obsahu vaší sady.

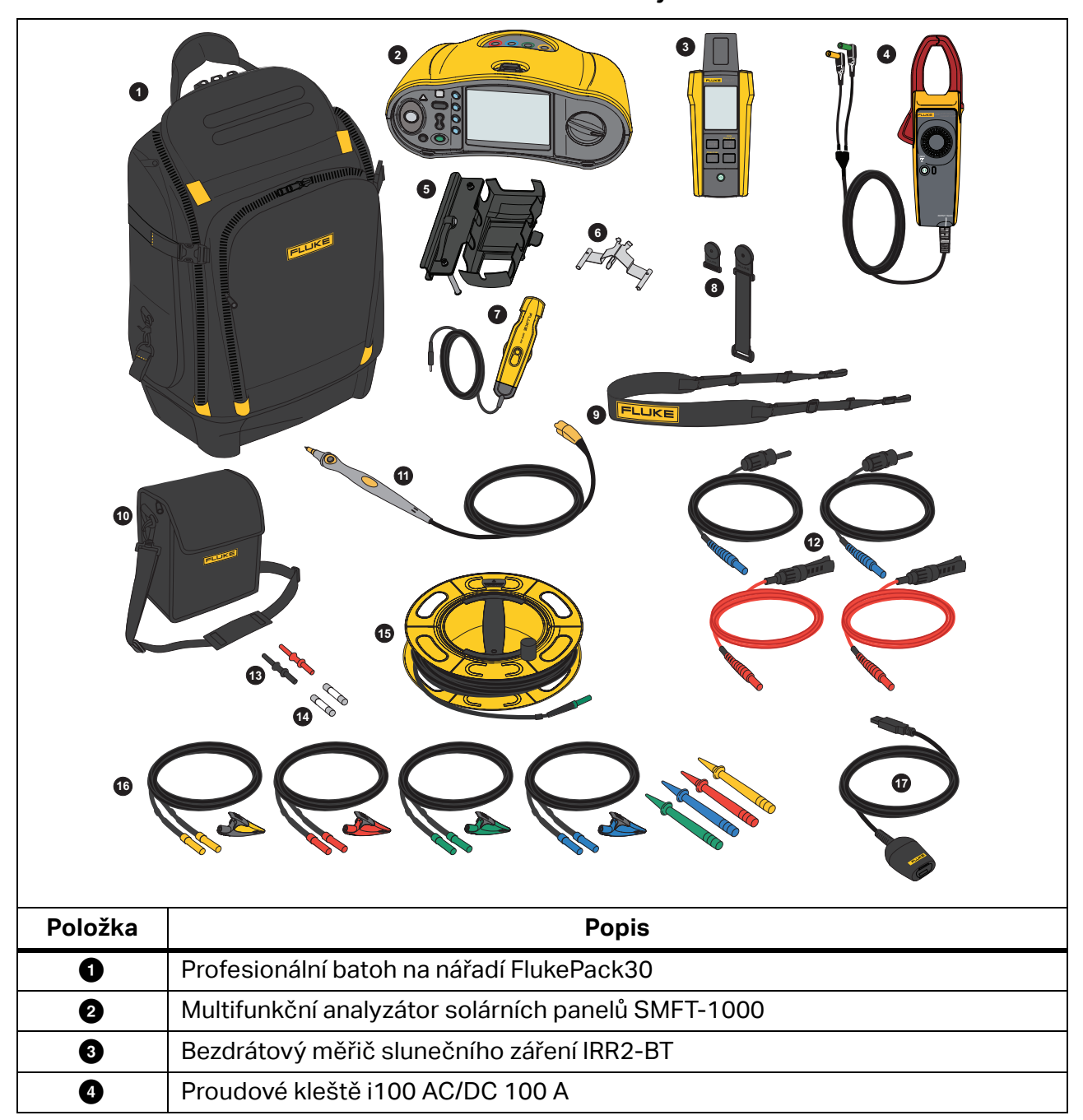

**Tabulka 2. Obsah sady**

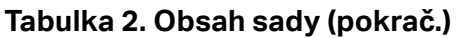

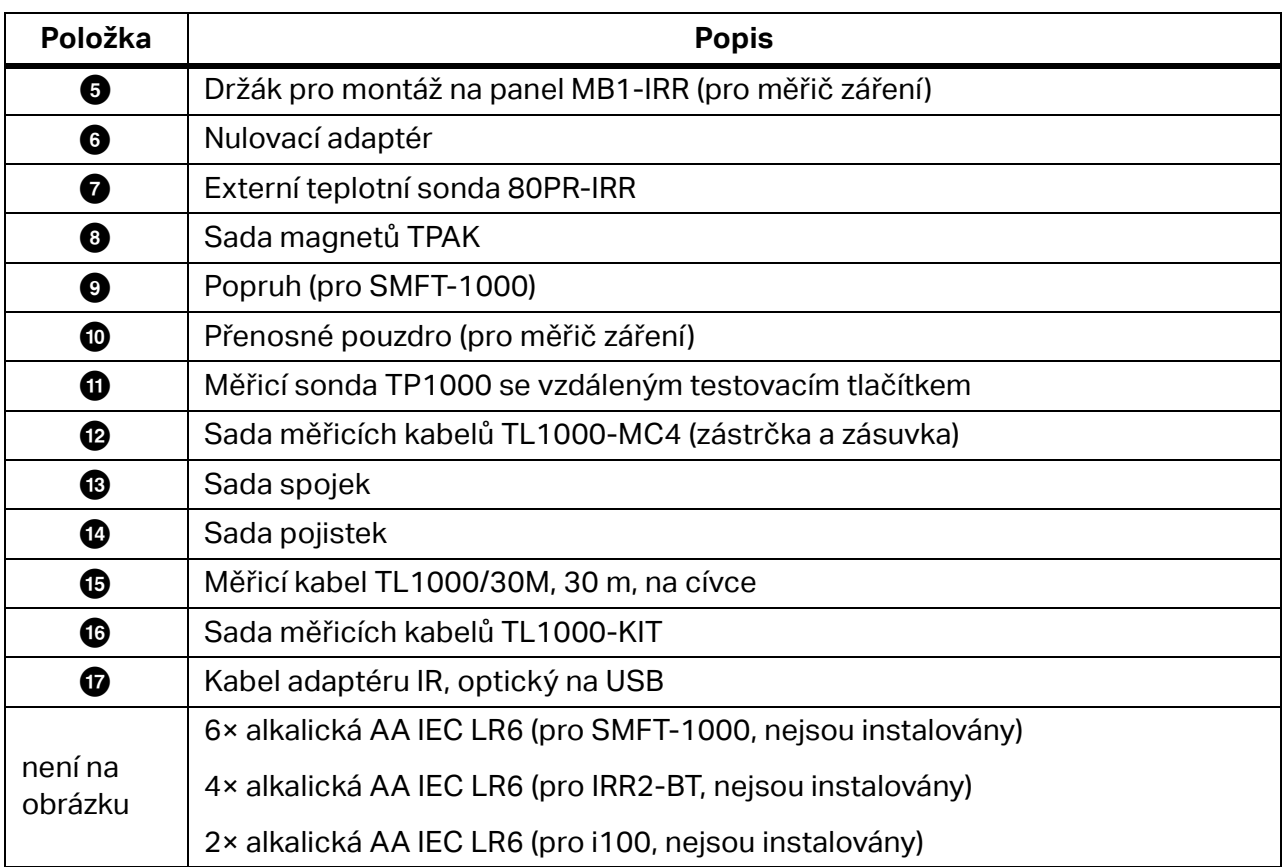

# <span id="page-11-0"></span>**Příslušenství**

Aktuální informace o příslušenství najdete na www.fluke.com.

## <span id="page-12-0"></span>**Jak používat otočný přepínač**

Použijte otočný přepínač pro výběr typu testu. Viz Tabulka 3.

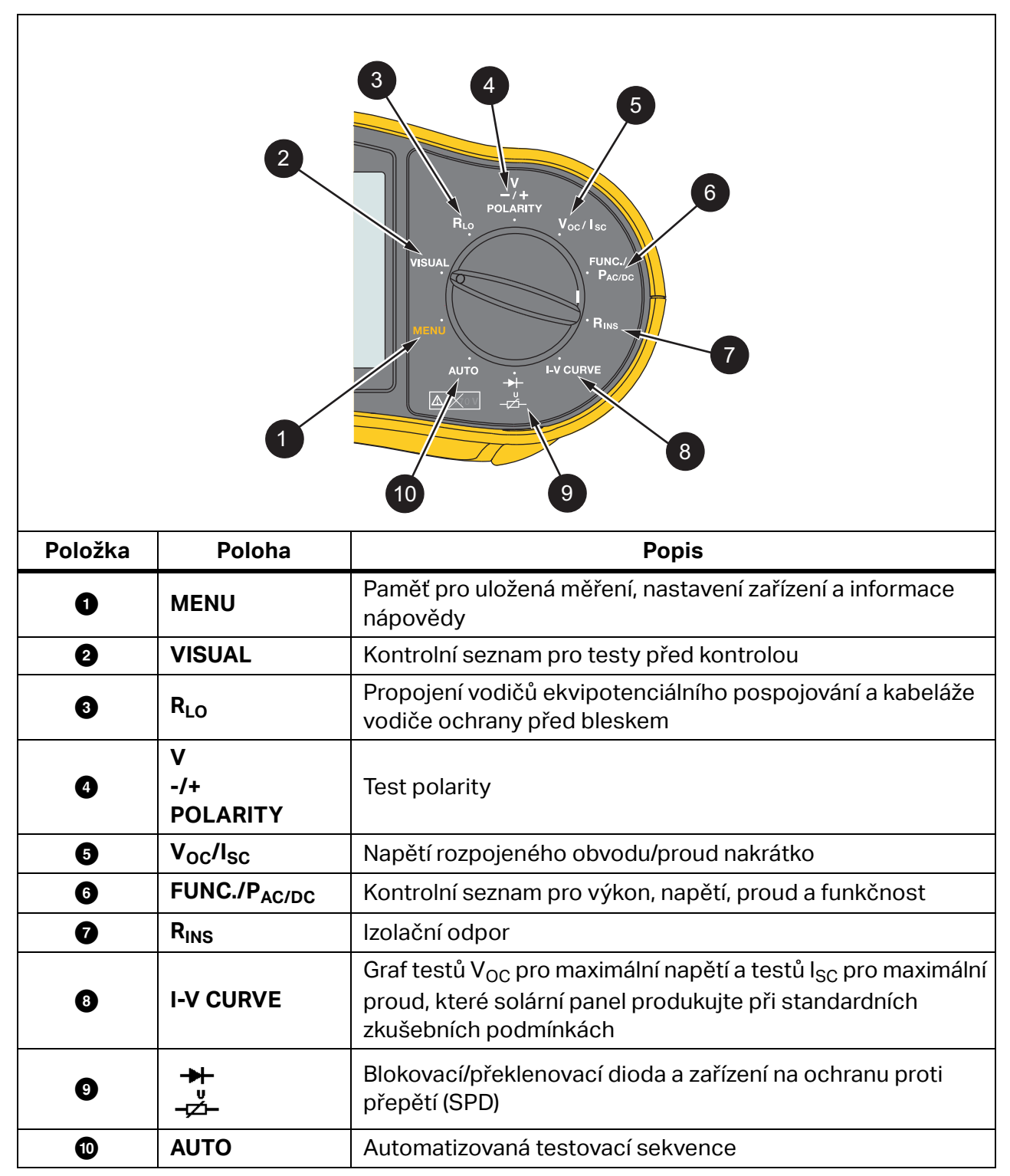

**Tabulka 3. Otočný přepínač**

# <span id="page-13-0"></span>**Tlačítka**

Tlačítka se používají k ovládání provozu analyzátoru solárních panelů, výběru zobrazení výsledků testů a procházení vybranými výsledky testů. Viz [Tabulka 4.](#page-13-1)

<span id="page-13-1"></span>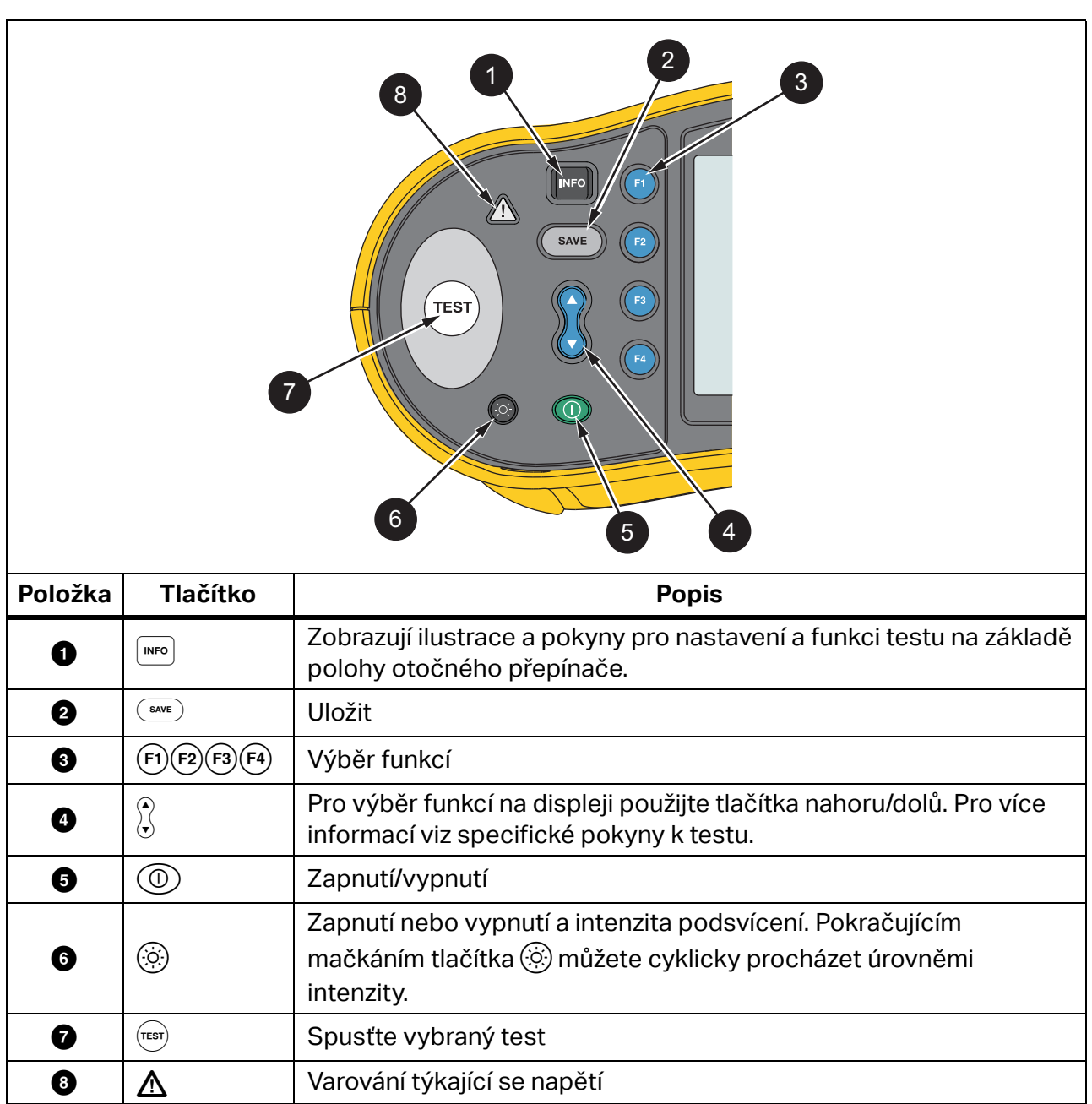

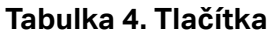

# <span id="page-14-0"></span>**Informační tlačítko**

Tlačítko INFO **INFO** zobrazuje informace o tom, jak používat každou funkci analyzátoru solárních panelů. Jak se otočný přepínač pohybuje k funkci, stisknutím tlačítka *wieo* zobrazíte na displeji schémata připojení a tipy o funkci testu. Pokud se na pravé straně displeje zobrazí posuvník, pomocí tlačítek  $\langle x \rangle$ zobrazíte další informace o funkci testu.

# <span id="page-14-1"></span>**Displej**

<span id="page-14-2"></span>[Tabulka 5](#page-14-2) ukazuje příklad displeje a jeho součástí.

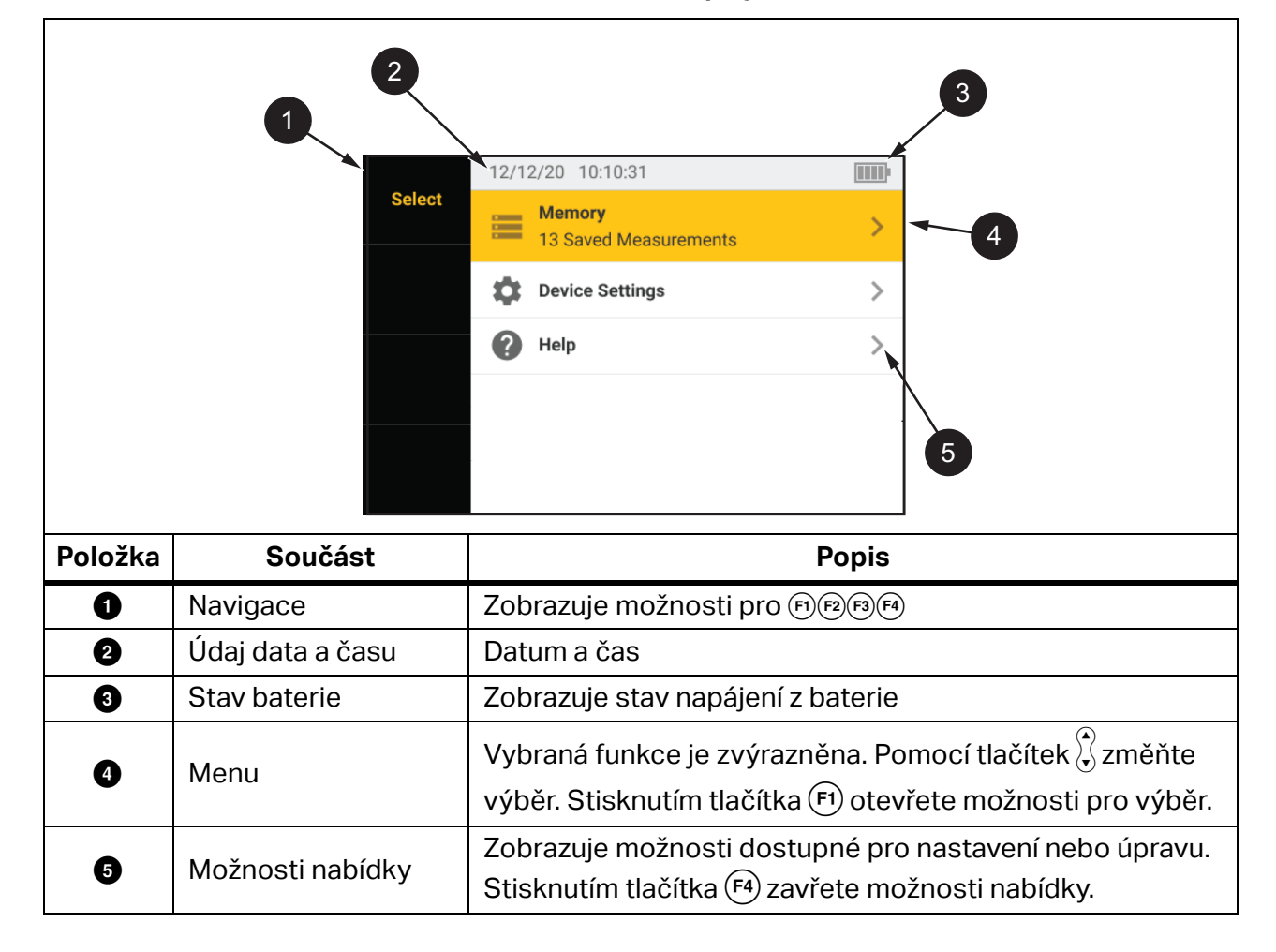

**Tabulka 5. Displej**

### <span id="page-15-0"></span>**Svorky/měřicí kabely**

Měřicí kabely jsou připojeny a zůstávají na místě (Keep the Leads) během celého testu. Tabulka 6 zobrazuje vstupní svorky.

### XW **Výstraha**

**Abyste předešli úrazu elektrickým proudem, požáru nebo zranění, nepoužívejte měřicí kabely v prostředí CAT III nebo CAT IV bez nainstalovaného ochranného krytu. Ochranný kryt zkracuje délku obnaženého kovu sondy na <4 mm. To snižuje riziko obloukového výboje způsobeného zkraty.**

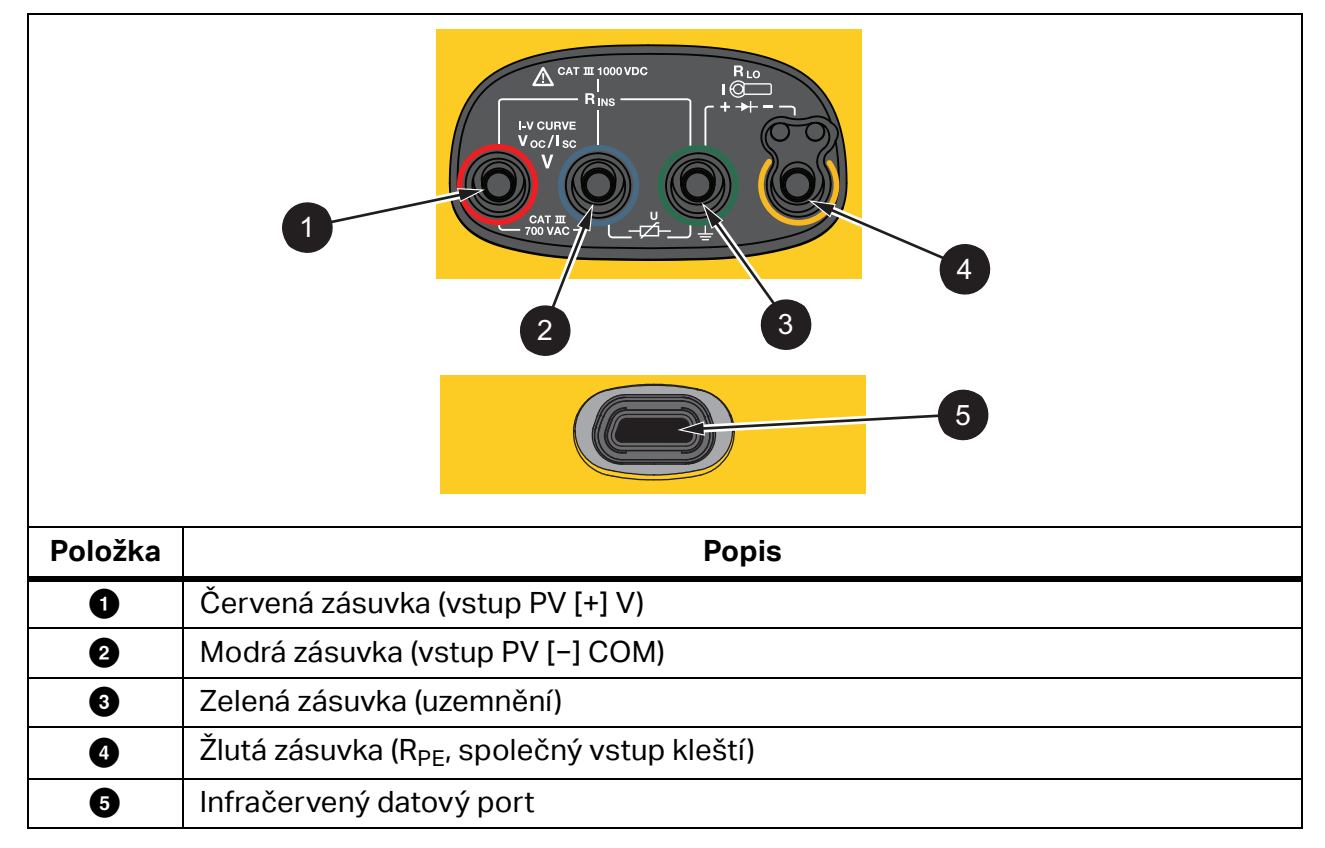

**Tabulka 6. Svorky**

Infračervený (IR) port vám umožňuje připojit přístroj k počítači a pomocí dokumentace *softwaru TruTest™ pro správu dat* stáhnout zkušební data. Pomocí tohoto softwaru můžete shromažďovat, organizovat a zobrazit zkušební data. Podívejte se do části *[Stažení výsledk](#page-43-1)ů testů*, kde naleznete další informace o používání IR portu.

# <span id="page-16-0"></span>**Chybové zprávy**

Když analyzátor detekuje chybové stavy, zobrazí symbol  $\triangle$  a chybový kód. Viz [Tabulka 7](#page-16-1). Tyto chybové stavy zakazují nebo zastavují test.

<span id="page-16-1"></span>Tip: Stisknutím tlačítka **INFO** získáte pokyny ohledně chybové zprávy.

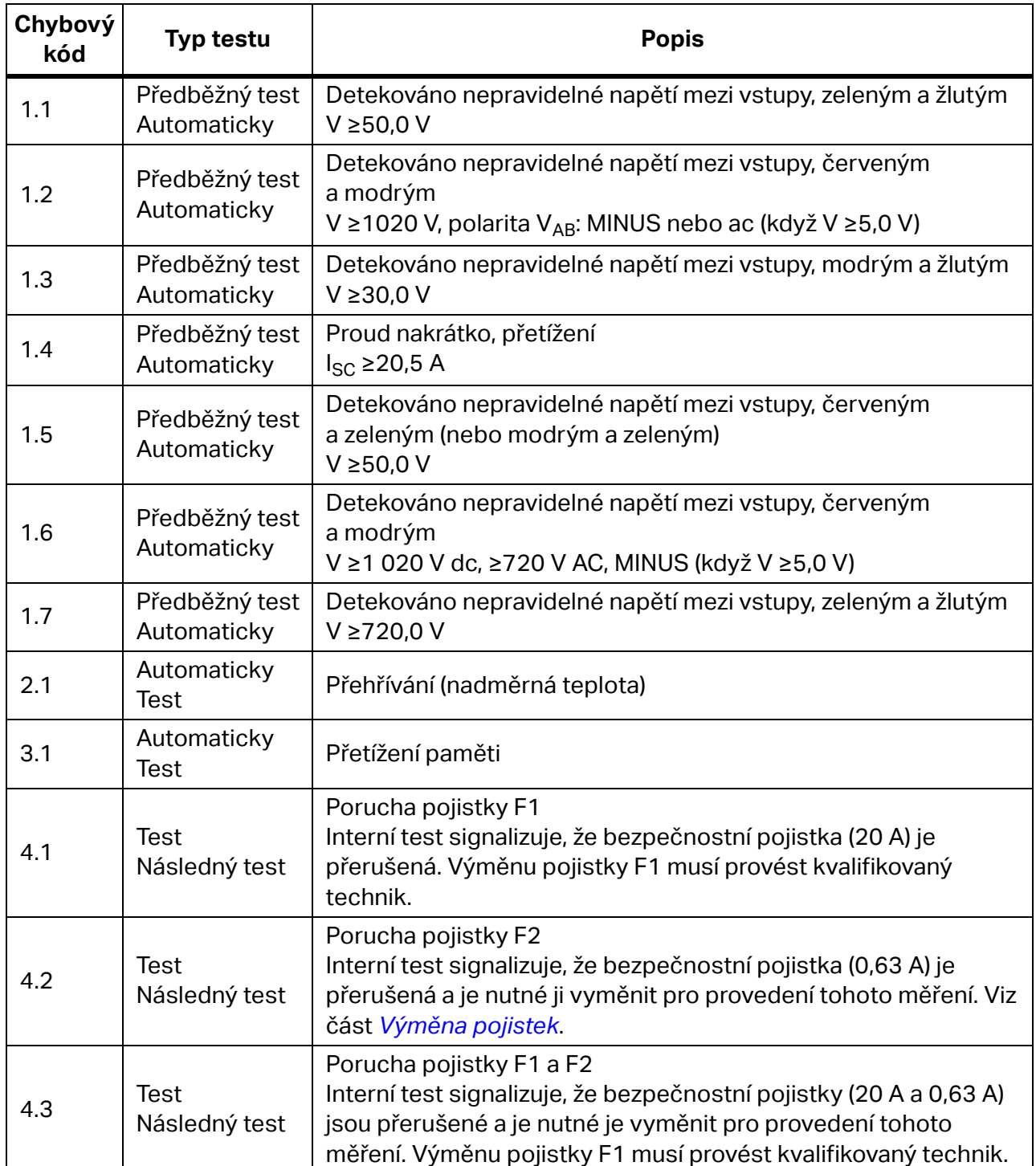

#### **Tabulka 7. Chybové kódy**

## <span id="page-17-0"></span>**Jak vynulovat měřicí kabely**

XW **Výstraha**

**Abyste předešli úrazu elektrickým proudem, požáru nebo zranění, nepoužívejte v prostředí CAT III nebo CAT IV bez nainstalovaného ochranného krytu. Ochranný kryt zkracuje délku obnaženého kovu sondy na <4 mm. To snižuje riziko obloukového výboje způsobeného zkraty.**

<span id="page-17-1"></span>Při měření propojení  $(R_{LO})$  vodičů ekvipotenciálního pospojování a kabeláže vodiče ochrany před bleskem mají měřicí kabely malý vlastní odpor, který může ovlivnit měření. Před provedením testu propojení použijte nulovací adaptér k vykompenzování nebo vynulování měřicích kabelů. Viz [Obrázek 1](#page-17-1).

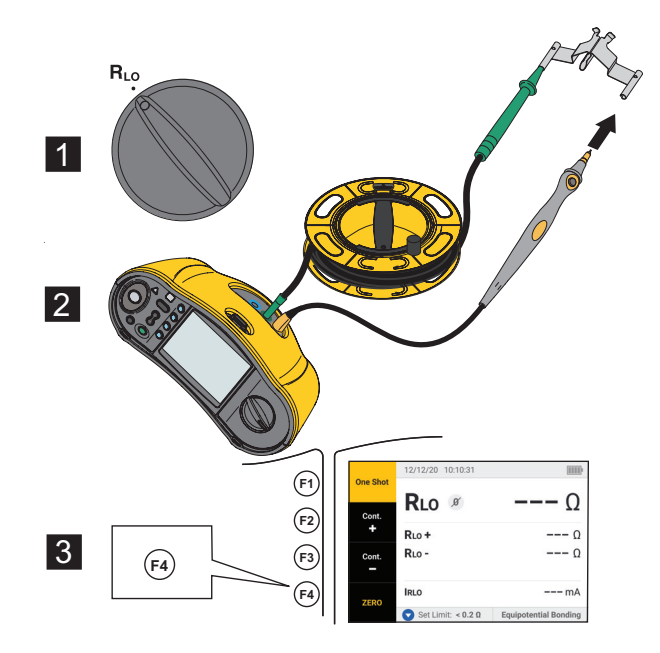

#### **Obrázek 1. Konfigurace nulovacího adaptéru**

# <span id="page-18-0"></span>**Nastavení testu**

Tato sada se používá k analýze bezpečnosti a výkonnosti solárních systémů podle normy IEC 62446-1. Sada obsahuje analyzátor solárních panelů SMFT-1000 (analyzátor solárních panelů) a měřič záření IRR2-BT (měřič záření).

Analyzátor solárních panelů se používá k testování bezpečnosti a měření výkonu solárního systému.

Měřič záření poskytuje pomocná data o slunečním záření a teplotě solárního panelu. Tyto údaje doplňují měření výkonu solárního panelu pomocí křivky IV na analyzátoru solárních panelů. Měřič IRR2-BT odesílá data do analyzátoru solárních panelů bezdrátově. Pokud je z jakéhokoli důvodu přerušené bezdrátové připojení, měřič záření automaticky zaznamenává data, která jsou později přenesena po obnovení připojení. Obě zařízení mají synchronizované hodiny pro správné sladění údajů.

#### *Poznámka*

*Před provedením měření výkonu pomocí křivky IV, synchronizuje analyzátor solárních panelů aměřič záření přes bezdrátové připojení. Viz část* [Spárování analyzátoru](#page-18-1)  [solárních panel](#page-18-1)ů směřičem záření*.*

Zapnutí analyzátoru solárních panelů:

1. Stisknutím tlačítka  $\circledcirc$ ) na 1 s zapněte analyzátor solárních panelů.

Zobrazí se spouštěcí obrazovka s verzí firmwaru.

2. Stisknutím tlačítka  $\circled{0}$  na 2 s vypněte analyzátor solárních panelů.

# <span id="page-18-1"></span>**Spárování analyzátoru solárních panelů směřičem záření**

Při prvním použití je nutné spárovat analyzátor solárních panelů s měřičem záření.

- 1. Zapněte analyzátor solárních panelů aměřič záření.
- 2. Zajistěte, aby byly analyzátor solárních panelů aměřič záření v dosahu bezdrátového připojení (<50 m od sebe).
- 3. Přepněte otočný přepínač do polohy **MENU**.
- 4. Pomocí tlačítek zvýrazněte možnost **Device Settings (Nastavení zařízení)**.
- 5. Stisknutím tlačítka  $\left(\overline{F}\right)$  otevřete nabídku Device Settings (Nastavení zařízení).
- 6. Pomocí tlačítek zvýrazněte možnost **Irradiance Meter Pairing (Spárování měřič<sup>e</sup> záření)**.
- 7. Stiskněte tlačítko (F1).
- 8. Podle pokynů na obrazovce analyzátoru solárních panelů spárujte zařízení.

Na displeji analyzátoru solárních panelů se zobrazí symbol  $\bullet$  signalizující, že jsou analyzátor a měřič záření spojeny.

Po počátečním nastavení se analyzátor solárních panelů spáruje s měřičem IRR2-BT, když zapnete obě zařízení a jsou v dosahu bezdrátového připojení (<50 m).

Pro účely měření křivky IV synchronizujte analyzátor solárních panelů IRR2-BT na začátku každého dne:

- 1. Zapněte analyzátor solárních panelů aměřič záření.
- 2. Zajistěte, aby byly analyzátor solárních panelů aměřič záření v dosahu bezdrátového připojení (<50 m od sebe).
- 3. Na analyzátoru solárních panelů nastavte otočný přepínač do polohy **I-V CURVE**.
- 4. Stiskněte tlačítko (F4).
- 5. Podle pokynů na obrazovce analyzátoru solárních panelů synchronizujte obě zařízení.

Na displeji analyzátoru solárních panelů se zobrazí symbol  $\bigcirc$  signalizující, že jsou analyzátor a měřič záření spojeny.

Během synchronizace analyzátor solárních panelů sladí všechna data z měřiče záření do záznamů v analyzátoru z předchozích relací. Hodiny reálného času na obou zařízeních se synchronizují a měřič záření vymaže svou paměť. Měřič záření nepřetržitě zaznamenává údaje po dobu až 17 hodin.

K dispozici je také možnost ručně zadat měření záření a teploty. Další informace naleznete v části *Test kř[ivky I-V](#page-35-0)*.

#### *Poznámka*

*Pokud je měřič záření instalován na panelu, umístěte analyzátor solárních panelů tak, aby byl v dosahu bezdrátového připojení.*

### <span id="page-19-0"></span>**Testy kategorie 1 dle IEC 62446-1**

#### <span id="page-19-1"></span>**Zraková kontrola**

Předpisy IEC vyžadují zrakovou kontrolu solárního systému. Analyzátor solárních panelů poskytuje kontrolní seznam s každým úkolem a poté zaznamená a uloží výsledky zrakové kontroly do interní paměti. Všechny výsledky lze stáhnout do počítačového softwaru a použít v závěrečných zprávách.

Provedení zrakové kontroly:

- 1. Zapněte analyzátor solárních panelů.
- 2. Přepněte otočný přepínač do polohy **VISUAL** a postupujte podle pokynů na obrazovce.
- 3. Pokud se na pravé straně displeje zobrazí posuvník, pomocí tlačítek $\chi^2$  zobrazíte další informace o kontrolním seznamu.
- 4. Pomocí tlačítek  $(F)$   $(F2)$  nebo  $(F3)$  vyberte výsledek.
- 5. Stisknutím tlačítka <sup>CSAVE</sup> uložte výsledky do paměti.

Na displeji se zobrazí žádost o potvrzení.

#### <span id="page-20-0"></span>**Propojení ochranného uzemnění a vodičů ekvipotenciálního pospojování**

Aby bylo měření přesné, před provedením měření vždy vykompenzujte odpor měřicích kabelů:

- 1. Zapněte analyzátor solárních panelů.
- 2. Přepněte otočný přepínač do polohy RLo.
- 3. Vynulujte (krátce) zelený kabel a žlutý kabel.
- 4. Stiskněte tlačítko (F4).

Další informace viz [Obrázek 1](#page-17-1).

- 5. Postupujte podle pokynů na obrazovce.
- 6. Aby mohl být přiřazen stav Vyhověl nebo Nevyhověl, nastavte předepsané limity pro měření.

#### *Poznámka*

*Po provedení měření nelze limity změnit. Pokud změníte limit, musíte měření opakovat.*

#### <span id="page-20-1"></span>**Nastavení limitů**

Předepsaný limit je založen na délce kabelu použitého při testu.

Postup pro nastavení:

- 1. Zapněte analyzátor solárních panelů.
- 2. Přepněte otočný přepínač do polohy RLo.
- 3. Pomocí tlačítek  $(F)$   $(F2)$   $(F3)$  nebo  $(F4)$  zvýrazněte možnost.
- 4. Stisknutím tlačítka ▼ možnost upravte.

Na displeji se zobrazí obrazovka Manual Entry (Zadat ručně).

- 5. Stisknutím tlačítka (F1) otevřete nabídku Adjustment (Nastavení).
- 6. Pomocí tlačítek $\bigcirc_{n=0}^{\infty}$ změňte hodnotu.
- 7. Podle potřeby nastavte možnosti Cross Section (Průřez) a Material (Materiál).
- 8. Stisknutím tlačítka (F3) můžete přepínat mezi obrazovkou Manual Entry (Zadat ručně) a možností Auto Calculate limit (Automaticky vypočítat limit).
- 9. Stisknutím tlačítka  $(F4)$ uložíte výpočet a vrátíte se na obrazovku  $R_{LO}$  Measurement (Měření  $R_{LO}$ ).

# <span id="page-21-0"></span>Test odporu (R<sub>LO</sub>)

Analyzátor solárních panelů měří odpor ochranného vodiče (RLo) pomocí testovacího proudu  $≥$ 200 mA (při 2 Ω) pro:

- Uzemnění a vodiče ekvipotenciálního pospojování dle normy IEC 62446-1, odstavec 6.1
- Systém ochrany před bleskem (LPS)
- Zemnicí systém

### <span id="page-21-1"></span>**Odpor uzemnění a vodičů ekvipotenciálního pospojování**

Měření odporu uzemnění a vodičů ekvipotenciálního pospojování:

- 1. Přepněte otočný přepínač do polohy RLo.
- 2. Pomocí tlačítka vyberte možnost **Equipotential Bonding** (Ekvipotenciální pospojování).
- 3. Stisknutím tlačítka <sup>(F1</sup>) vyberte možnost **One Shot** (Jednorázový) (výchozí režim) a postupujte podle pokynů na obrazovce.
- 4. Připojte zelený měřicí kabel k centrálním konektoru PE / zemnění.
- 5. Připojte žlutý měřicí kabel k měřicímu bodu.

To může být kovový rám modulu nebo lišty solárního montážního systému.

6. Stiskněte tlačítko (TEST) buď na analyzátoru solárních panelů, nebo na sondě s dálkovým ovládáním.

V tomto režimu analyzátor solárních panelů provádí krátké měření ( $R_{LO}$ +) a následně druhé krátké měření (R<sub>LO</sub>−) s obrácenou polaritou.

Analyzátor solárních panelů zobrazí po dokončení měření oba výsledky a vybere nejvyšší (nejhorší) měření jako hlavní výsledek. Na základě zvoleného limitu jsou všechny tři výsledky vyhodnoceny jako PASS (VYHOVĚL) nebo FAIL (NEVYHOVĚL).

Analyzátor solárních panelů také zobrazí hodnotu testovacího proudu aplikovaného během testování odporu (I<sub>RLO</sub>).

### <span id="page-21-2"></span>**Kabeláž vodiče ochrany před bleskem**

Měření odporu v systém ochrany před bleskem (LPS):

- 1. Přepněte otočný přepínač do polohy **RLO**.
- 2. Pomocí tlačítka vyberte možnost **Lightning Protection Conductor** (Vodič ochrany před bleskem).
- 3. Stisknutím tlačítka <sup>(F4</sup>) vyberte možnost **One Shot** (Jednorázový) (výchozí režim) a postupujte podle pokynů na obrazovce.

V tomto režimu analyzátor solárních panelů provádí krátké měření ( $R_{LO+}$ ) a následně druhé krátké měření (R<sub>LO</sub>−) s obrácenou polaritou. Analyzátor solárních panelů zobrazí po dokončení měření oba výsledky a vybere nejvyšší (nejhorší) měření jako hlavní výsledek. Na základě zvoleného limitu jsou všechny tři výsledky vyhodnoceny jako PASS (VYHOVĚL) nebo FAIL (NEVYHOVĚL).

### <span id="page-22-0"></span>**Zemnicí systém**

Vyhledávání problémů zemnicího systému pomocí metody souvislého měření R<sub>LO</sub>:

1. Stiskněte tlačítko <sup>(F2</sup>) pro **R+ kladný** nebo <sup>(F3</sup>) pro **R− záporný** a postupujte podle pokynů na obrazovce.

## <span id="page-22-1"></span>**Test polarity**

Test polarity ověřuje shodu s normou IEC 62446-1, odstavec 6.2, zda jsou kladný a záporný vodič správně připojeny k slučovači, měniči nebo rozvaděči solárního systému.

### XW **Výstraha**

#### **Jako prevence zranění nebo poškození systému musí všechna připojení používat správnou polaritu.**

Testování polarity:

- 1. Přepněte otočný přepínač do polohy **−/+ POLARITY**.
- 2. Připojte červený měřicí kabel ke kladnému konektoru fotovoltaického řetězce a modrý měřicí kabel k zápornému konektoru FV řetězce.

Tip: Stisknutím tlačítka **INFO** zobrazte schéma připojení.

3. Postupujte podle pokynů na obrazovce.

Horní displej zobrazí skutečné napětí připojené k měřicím kabelům. Pro napětí >5 V analyzátor solárních panelů stanoví měření jako  $\bigotimes_{\text{pass}}$  nebo  $\bigotimes_{\text{fail}}$ . Veškerá kladná napětí se znázorní jako **PASS** (VYHOVĚL) a veškerá záporná napětí jako **FAIL** (NEVYHOVĚL).

V případě detekce střídavého napětí se na displeji zobrazí varování.

### <span id="page-22-2"></span>**Slučovač FV řetězce**

Tento testovací postup ověřuje shodu dle normy IEC 62446-1, odstavec 6.3. Proveďte tento test před prvním připojením jakýchkoli pojistek nebo konektorů řetězce:

- Připojte všechny záporné pojistky nebo konektory tak, aby řetězce sdílely společnou zápornou sběrnici.
- Nepřipojujte žádné kladné pojistky nebo konektory.
- Změřte napětí rozpojeného obvodu prvního řetězce, kladné (červený měřicí kabel) na záporné (modrý měřicí kabel), a ujistěte se, že má očekávanou hodnotu.
- Pokračujte s následujícím řetězcem, kladné na záporné, a ujistěte se, že má očekávanou hodnotu a neliší se o více než ±15 V od dříve měřených řetězců.

Testování pojistek řetězce:

- 1. Přepněte otočný přepínač do polohy **−/+ POLARITY**.
- 2. Stisknutím tlačítka  $\sqrt{m}$ zobrazte schéma připojení.
- 3. Postupujte podle pokynů na obrazovce.

### <span id="page-23-0"></span>**FV řetězec**

Měření napětí rozpojeného obvodu a test proudu odvodu (test obvodu nakrátko nebo provozní).

### Měření napětí rozpojeného obvodu  $(V_{OC})$

Měření napětí rozpojeného obvodu ( $V_{\text{OC}}$ ) podle normy IEC 62446-1, odstavec 6.4. Tento test kontroluje, zda jsou řetězce modulů správně zapojeny a zda je očekávaný počet modulů připojen do série v rámci řetězce. U řetězců zapojených do série by mělo být naměřené napětí součtem napětí jednotlivých solárních panelů v řetězci. Tento test lze také použít k ověření napětí rozpojeného obvodu individuálního panelu.

#### Test proudu obvodu – test obvodu nakrátko ( $I_{SC}$ )

Test proudu obvodu FV řetězce dle normy IEC 62446-1, odstavec 6.5.2, je test měřením proudu nakrátko pro ověření správných provozních charakteristik systému a zda nejsou v kabeláži FV pole žádné významné poruchy. Tyto testy by neměly být považovány za měření výkonnosti modulu nebo pole. Porovnejte výsledky měření proudu nakrátko se specifikacemi solárního panelu. Analyzátor solárních panelů provádí všechny výpočty automaticky, pokud jsou specifikace panelu spojeny a měření záření/teploty jsou přenášena z měřiče záření.

#### Metoda provozního testu

Alternativní metoda testu pro  $I_{SC}$  (viz IEC 62446-1, odstavec 6.5.3).

Postup testování:

- 1. Stáhněte si specifikace panelu.
- 2. Vyberte FV model.
- 3. Zadejte počet modulů pro každý řetězec.
- 4. Instalujte měřič záření na solární panel pro provedení testu.
- 5. Přepněte otočný přepínač do polohy  $V_{\rm OC}/I_{\rm SC}$ .
- 6. Připojte červený měřicí kabel ke kladnému konektoru řetězce a modrý měřicí kabel k zápornému konektoru řetězce.

Tip: Stisknutím tlačítka **w**o zobrazte schéma připojení.

7. Postupujte podle pokynů na obrazovce.

Analyzátor solárních panelů určuje výsledky pro měření napětí rozpojeného obvodu a test obvodu nakrátko jako PASS (VYHOVĚL) nebo FAIL (NEVYHOVĚL) na základě vybraných dat FV modelu panelu a počtu modulů.

# <span id="page-24-0"></span>**Test napětí/proudu (V<sub>OC</sub>/I<sub>SC</sub>)**

V<sub>OC</sub> je test dle normy IEC 62446-1, odstavec 6.4, pro maximální napětí, které solární panel produkuje při standardních zkušebních podmínkách. I<sub>SC</sub> je test dle normy IEC 62446-1, odstavec 6.5.2, pro maximální proud, který solární panel produkuje při standardních zkušebních podmínkách.

Postup testování:

- 1. Instalujte měřič záření na solární panel pro provedení testu.
- 2. Přepněte otočný přepínač na analyzátoru solárních panelů do polohy V<sub>OC</sub>/I<sub>SC</sub>.
- 3. Nastavte limit pro V<sub>OC</sub> na základě dat z měřiče záření a FV modelu.

Limity výpočtu STC: vypočítané ze záření a jmenovitých hodnot.

4. Nastavte limit pro I<sub>SC</sub> na základě dat z měřiče záření a FV modelu.

Limity výpočtu STC: vypočítané ze záření a jmenovitých hodnot.

Na displeji se zobrazí data "Irr & Tcell" z měřiče záření.

5. Připojte červený měřicí kabel ke kladnému konektoru řetězce a modrý měřicí kabel k zápornému konektoru řetězce.

Tip: Stisknutím tlačítka <sup>(mro)</sup> zobrazte schéma připojení.

Po připojení měřicích kabelů se na displeji zobrazí naměřená hodnota  $V_{OC}$ .

#### *Poznámka*

*Pokud analyzátor solárních panelů detekuje obrácenou polaritu, ozve se zvukový signál a na displeji se zobrazí upozornění na nezdařený test v důsledku záporné naměřené hodnoty.*

6. Stisknutím tlačítka  $F<sub>est</sub>$  zahajte měření  $I<sub>SC</sub>$ .

Na displeji se zobrazí výsledky V<sub>OC</sub> a I<sub>SC</sub> s ikonou Pass (Vyhověl) / Fail (Nevyhověl) na základě limitu z měřiče záření.

7. Stisknutím tlačítka <sup>(save)</sup> uložte výsledky do paměti.

Na displeji se zobrazí zpráva s potvrzením a číslem ID a poté se zobrazení vrátí na obrazovku testu.

#### <span id="page-25-0"></span>**Vyberte FV model.**

Pokud není připojen měřič záření, na displeji nejsou dostupné žádné limity a žádné údaje o intenzitě záření nebo teplotě.

Provedení měření:

1. Připojte měřicí kabely z analyzátoru solárních panelů k solárnímu panelu.

Tip: Stisknutím tlačítka wie zobrazte schéma připojení.

Po připojení měřicích kabelů se na displeji zobrazí naměřená hodnota  $V_{OC}$ . Ikony Pass (Vyhověl) / Fail (Nevyhověl) se v této konfiguraci nezobrazují.

2. Stisknutím tlačítka  $F<sub>test</sub>$  zahajte měření  $I<sub>SC</sub>$ .

Na displeji se zobrazí výsledky V<sub>OC</sub> a I<sub>SC</sub>.

3. Stisknutím tlačítka <sup>Save</sup> uložte výsledky do paměti.

Na displeji se zobrazí zpráva s potvrzením a číslem ID a poté se zobrazení vrátí na obrazovku testu.

#### <span id="page-25-1"></span>**Pouze po spárování s měřičem záření**

Když je připojen měřič záření a není vybrán FV model, nejsou k dispozici žádné limity. Na displeji se zobrazí údaje o intenzitě záření a teplotě z měřiče záření.

Provedení měření:

1. Připojte měřicí kabely z analyzátoru solárních panelů k solárnímu panelu. Na displeji se automaticky zobrazí měření  $V_{OC}$ .

Tip: Stisknutím tlačítka <sup>MFO</sup> zobrazte schéma připojení.

Po připojení měřicích kabelů se na displeji zobrazí naměřená hodnota  $V_{OC}$ . Na displeji se zobrazí data "Irr & Tcell" z měřiče záření. Ikony Pass (Vyhověl) / Fail (Nevyhověl) se v této konfiguraci nezobrazují.

2. Stisknutím tlačítka  $F(s)$ zahajte měření  $I_{SC}$ .

Na displeji se zobrazí výsledky V<sub>OC</sub> a I<sub>SC</sub>.

3. Stisknutím tlačítka  $\frac{\text{Save}}{\text{Save}}$  uložte výsledky do paměti.

Na displeji se zobrazí zpráva s potvrzením a číslem ID a poté se zobrazení vrátí na obrazovku testu.

### <span id="page-26-0"></span>**Rychlé měření V<sub>OC</sub>/I<sub>SC</sub>**

Můžete provést rychlé měření  $V_{\text{OC}}/I_{\text{SC}}$  bez připojení měřiče záření nebo FV modelu. Limity Vyhověl/Nevyhověl nebo údaje o intenzitě záření se s tímto typem měření nezobrazí.

Provedení měření:

- 1. Přepněte otočný přepínač na analyzátoru solárních panelů do polohy V<sub>OC</sub>/I<sub>SC</sub>.
- 2. Připojte měřicí kabely k solárnímu panelu. Na displeji se automaticky zobrazí měření  $V_{\text{OC}}$ .

Tip: Stisknutím tlačítka <sup>[mro]</sup> zobrazte schéma připojení.

Pokud je napětí ≥50 V, aktivuje se symbol napětí.

3. Stisknutím tlačítka  $F<sub>est</sub>$  zahajte měření  $I<sub>SC</sub>$ .

Na displeji se zobrazí výsledky V<sub>OC</sub> a I<sub>SC</sub>. Ikony Pass (Vyhověl) / Fail (Nevyhověl) se v této konfiguraci nezobrazují.

4. Stisknutím tlačítka <sup>(save)</sup> uložte výsledky do paměti.

Na displeji se zobrazí zpráva s potvrzením a číslem ID a poté se zobrazení vrátí na obrazovku testu.

### <span id="page-26-1"></span>**Měření V<sub>OC</sub>/provozního proudu**

Provozní proud je alternativní metodou pro I<sub>SC</sub>, jak je požadováno dle normy IEC 62446-1, odstavec 6.5.3.

Provedení měření:

1. Připojte FV řetězec k měniči a zapněte systém a normální provozní režim (měnič musí být na bodu maximálního výkonu).

Je užitečné připojit doprostřed dva Y-konektory, abyste mohli změřit napětí řetězce paralelně.

- 2. Přepněte otočný přepínač do polohy V<sub>OC</sub>/I<sub>SC</sub>.
- 3. Připojte měřicí kabely k solárnímu panelu.

Na displeji se automaticky zobrazí měření  $V_{OC}$ .

Tip: Stisknutím tlačítka **(mFo)** zobrazte schéma připojení.

4. Stisknutím tlačítka  $F$ <sub>rsn</sub> zahajte měření V<sub>OC</sub>.

Na displeji se zobrazí měření  $V_{OC}$ . Pokud je vybrán FV model a je připojen měřič záření, na displeji se zobrazí ikony Pass (Vyhověl) / Fail (Nevyhověl). Pokyny pro měření V<sub>OC</sub> jsou zobrazeny šedě se zatržítkem signalizujícím, že měření je dokončeno. Aktivují se (jasně zvýrazní) pokyny pro měření provozního proudu.

5. Připojte kleště a zajistěte, aby průtok proudu/polarita odpovídaly šipce na kleštích.

Tip: Stisknutím tlačítka **w**o zobrazte schéma připojení.

6. Stisknutím tlačítka  $F$ <sub>(Fesr</sub>) zahajte měření provozního proudu.

## <span id="page-27-0"></span>**Testy výkonu AC/DC a funkce**

Testy výstupního výkonu z fotovoltaického systému, aby bylo zajištěno, že je stejnosměrný výkon produkovaný panely správně převeden na střídavý výkon, jak je požadováno dle normy IEC 62446-1, odstavec 6.6.

### <span id="page-27-1"></span>**Kontrola výkonnosti jednofázového měniče**

Změřte stejnosměrný výkon, poté střídavý výkon a následně porovnejte účinnost.

Postup měření hodnot DC:

1. Přepněte otočný přepínač na analyzátoru solárních panelů do polohy **FUNC./PAC/DC**.

Na displeji se zobrazí výkon v prázdném stavu a je připraven pro porovnání naměřených hodnot dc a AC.

- 2. Stisknutím tlačítka **V** nastavte Efficiency Factor Limit (Limit koeficientu účinnosti).
- 3. Připojte FV řetězec k měniči a zapněte systém a normální provozní režim (měnič musí být na bodu maximálního výkonu).
- 4. Připojte červený měřicí kabel paralelně ke kladnému konektoru FV řetězce a modrý měřicí kabel paralelně k zápornému konektoru FV řetězce k solárnímu panelu.
- 5. Připojte kleště a zajistěte, aby průtok proudu/polarita odpovídaly šipce na kleštích.

Tip: Stisknutím tlačítka **w**o zobrazte schéma připojení.

- 6. Stiskněte tlačítko (TEST).
- 7. Stisknutím tlačítka  $(F3)$  podržte naměřené hodnoty DC.

Modré záhlaví sloupce signalizuje, že jsou naměřené hodnoty dc podrženy.

8. Stisknutím tlačítka  $\blacktriangledown$  vymažete nebo odstraníte naměřené hodnoty dc a vrátíte zobrazení do prázdného stavu.

Postup měření hodnot AC:

- 1. Připojte měřicí kabely k střídavému výstupu měniče.
- 2. Připojte proudové kleště.

Tip: Stisknutím tlačítka <sup>(mro)</sup> zobrazte schéma připojení.

- 3. Stiskněte tlačítko (TEST).
- 4. Stisknutím tlačítka  $\left(\overline{F_3}\right)$  podržte naměřené hodnoty ac.

Modré záhlaví sloupce signalizuje, že jsou naměřené hodnoty ac podrženy.

Na displeji se zobrazí poměr koeficientu účinnosti s ikonou Pass (Vyhověl) nebo Fail (Nevyhověl).

5. Stisknutím tlačítka  $\frac{\text{Save}}{\text{Save}}$  uložte výsledky do paměti.

Na displeji se zobrazí zpráva s potvrzením a číslem ID a poté se zobrazení vrátí na obrazovku testu.

#### <span id="page-28-0"></span>**Kontrola výkonnosti 3fázového měniče**

Změřte stejnosměrný výkon, poté střídavý výkon (L1 + L2 + L3) a následně porovnejte účinnost.

Postup měření:

1. Přepněte otočný přepínač na analyzátoru solárních panelů do polohy **FUNC./PAC/DC**.

Na displeji se zobrazí výkon v prázdném stavu a je připraven na kontrolu 3fázového výkonu.

- 2. Stisknutím tlačítka ▲ můžete přepínat mezi možnostmi Single Phase (Jednofázový) a 3 Phase (3fázový).
- 3. Stisknutím tlačítka  $\blacktriangledown$  nastavte Efficiency Factor Limit (Limit koeficientu účinnosti).
- 4. Stiskněte tlačítko <sup>(TEST</sup>).
- 5. Stisknutím tlačítka  $\left(\overline{F_3}\right)$  podržte naměřené hodnoty dc.

Modré záhlaví sloupce signalizuje, že jsou naměřené hodnoty dc podrženy.

- 6. Stiskněte tlačítko  $(Fest)$ .
- 7. Stisknutím tlačítka (F3) podržte naměřené hodnoty ac-L1.

Modré záhlaví sloupce signalizuje, že jsou naměřené hodnoty ac-L1 podrženy.

- 8. Stiskněte tlačítko (TEST).
- 9. Stisknutím tlačítka  $\left(\overline{F_3}\right)$  podržte naměřené hodnoty ac-L2.

Modré záhlaví sloupce signalizuje, že jsou naměřené hodnoty ac-L2 podrženy.

- 10. Stiskněte tlačítko (TEST).
- 11. Stisknutím tlačítka  $\left(\overline{F_3}\right)$  podržte naměřené hodnoty ac-L3.

Modré záhlaví sloupce signalizuje, že jsou naměřené hodnoty ac-L3 podrženy.

Na displeji se zobrazí poměr koeficientu účinnosti s ikonou Pass (Vyhověl) nebo Fail (Nevyhověl).

12. Stisknutím tlačítka <sup>(save)</sup> uložte výsledky do paměti.

Na displeji se zobrazí zpráva s potvrzením a číslem ID a poté se zobrazení vrátí na obrazovku testu.

#### <span id="page-29-0"></span>**Měření střídavého/stejnosměrného napětí**

Jednorázové měření napětí, které automaticky detekuje střídavé nebo stejnosměrné napětí.

Postup měření:

- 1. Přepněte otočný přepínač na analyzátoru solárních panelů do polohy **FUNC./PAC/DC**.
- 2. Stisknutím tlačítka  $(F2)$  změřte napětí.

Čárky na displeji signalizují, že k analyzátoru solárních panelů nejsou připojeny žádné vodiče.

3. Připojte zkušební vodiče k testovanému obvodu.

Tip: Stisknutím tlačítka **(mro)** zobrazte schéma připojení.

Analyzátor solárních panelů automaticky detekuje, zda se jedná o měření střídavého nebo stejnosměrného napětí.

4. Stisknutím tlačítka  $\left(\overline{F3}\right)$  podržte měření.

Měření je podrženo.

5. Stisknutím tlačítka <sup>(save)</sup> uložte výsledky do paměti.

Na displeji se zobrazí zpráva s potvrzením a číslem ID a poté se zobrazení vrátí na obrazovku testu.

#### <span id="page-29-1"></span>**Měření střídavého/stejnosměrného proudu**

Jednorázové měření proudu, které automaticky detekuje střídavý nebo stejnosměrný proud.

Postup měření:

- 1. Přepněte otočný přepínač na analyzátoru solárních panelů do polohy **FUNC./PAC/DC**.
- 2. Pomocí tlačítka  $\left(\overline{P2}\right)$  přepněte na měření proudu.

Tlačítko (F2) přepíná výběr mezi měřením napětí a proudu. Čárky na displeji signalizují, že k analyzátoru solárních panelů nejsou připojeny žádné vodiče.

3. Připojte kleště k testovanému obvodu.

Tip: Stisknutím tlačítka **m**<sup>o</sup>zobrazte schéma připojení.

Analyzátor solárních panelů automaticky detekuje, zda se jedná o měření střídavého nebo stejnosměrného proudu.

4. Stisknutím tlačítka  $\left(\overline{F3}\right)$  podržte měření.

Měření je podrženo.

5. Stisknutím tlačítka <sup>(save</sup>) uložte výsledky do paměti.

Na displeji se zobrazí zpráva s potvrzením a číslem ID a poté se zobrazení vrátí na obrazovku testu.

#### <span id="page-30-0"></span>**Testy funkčnosti**

Kontrolní seznam testů funkčnosti.

Postup testování:

- 1. Přepněte otočný přepínač na analyzátoru solárních panelů do polohy **FUNC./PAC/DC**.
- 2. Stisknutím tlačítka (F4) spusťte záznam výsledků testů funkčnosti.
- 3. Pomocí tlačítek $\widehat{\lambda}$  můžete zvýraznit různé položky kontrolního seznamu.
- 4. Stisknutím tlačítek  $\overline{F}$ a  $\overline{F}$ e $\overline{F}$  vyberte výsledky Pass (Vyhověl), Fail (Nevyhověl) nebo N/A (Není k dispozici) pro zvýrazněný řádek.
- 5. Stisknutím tlačítka  $(F4)$  (Back (Zpět)) se vrátíte do testu výkonu.

Pokud jsou některá políčka vyplněna, je k dispozici tlačítko <sup>(F3)</sup>. Všechny výsledky se zobrazují na displeji, dokud je nevymažete pro novou relaci bez ohledu na zapnutí/vypnutí napájení nebo jiný den.

6. Stisknutím tlačítka  $\binom{S_{\text{AVE}}}{S}$ uložte výsledky do paměti.

Na displeji se zobrazí zpráva s potvrzením a číslem ID a poté se zobrazení vrátí na obrazovku testu.

### <span id="page-31-0"></span>**Test izolačního odporu (RINS)**

Režim R<sub>INS</sub> je test odporu izolace mezi zemněním a FV polem, jak je požadováno dle normy IEC 62446-1, odstavec 6.7. Opakujte tento test minimálně pro každé FV pole nebo dílčí pole. V případě potřeby můžete testovat také jednotlivé řetězce.

### <span id="page-31-1"></span>**Metoda testu 1 (Keep the Leads)**

Tento test je mezi záporným vedením FV pole a uzemněním následovaný testem mezi kladným vedením FV pole a uzemněním. U tohoto testu se připojení nemění (možnost Keep the Leads).

Postup testování:

- 1. Přepněte otočný přepínač na analyzátoru solárních panelů do polohy **RINS**.
- 2. Připojte měřicí kabely k solárnímu panelu.

Tip: Stisknutím tlačítka **w**o zobrazte schéma připojení.

Pokud zemnicí bod a rámy **jsou pospojovány** k bodu uzemnění na místě:

- a. Připojte zelený měřicí kabel k zemnění.
- b. Připojte červený měřicí kabel ke kladné svorce na FV poli.
- c. Připojte modrý měřicí kabel k záporné svorce na FV poli.

#### NEBO

Pokud zemnici bod a rámy **nejsou pospojovány** k bodu uzemnění na místě (třída ochrany II instalace):

- a. Připojte zelený měřicí kabel k rámu FV pole.
- b. Připojte červený měřicí kabel ke kladné svorce na FV poli.
- c. Připojte modrý měřicí kabel k záporné svorce na FV poli.
- 3. Pomocí tlačítka  $\blacktriangledown$  vyberte možnost pro jmenovité zkušební napětí ( $V_N$  = 50/100/250/500/ 1000 V).

Tato hodnota spustí mezní hodnoty.

4. Po nakonfigurování kabelů stisknutím tlačítka  $F<sub>exp</sub>$ na >1 s zahajte měření R<sub>INS</sub> (1).

Během výpočtu měření blikají na displeji čárky a poté se zobrazí výsledky testu:

- R<sub>INS</sub>: nejnižší číslo R<sub>INS</sub> + nebo R<sub>INS</sub> −
- $\bullet$  R<sub>INS</sub> +: izolační odpor PV+ k zemnění
- R<sub>INS</sub> −: izolační odpor PV− k zemnění
- V<sub>INS</sub> +: aplikované zkušební napětí během testu izolace (PV+ k zemnění)
- V<sub>INS</sub> −: aplikované zkušební napětí během testu izolace (PV− k zemnění)

**Vyhověl: <u>៚</u> a** krátké pípnutí signalizují, že jsou výsledky testu vyhovující, když jsou výsledky větší než přednastavené limity.

**Nevyhověl:**  $\bigcirc$  a několik pípnutí signalizují, že jsou výsledky testu nevyhovující, když jsou výsledky menší než přednastavené limity.

5. Stisknutím tlačítka <sup>(save</sup>) uložte výsledky do paměti.

Na displeji se zobrazí zpráva s potvrzením a číslem ID a poté se zobrazení vrátí na obrazovku testu.

#### *Poznámka*

 *Pokud je odpor mimo přijatelné prahové hodnoty z testu RINS (1 nebo 2), použijte souvislý test k nalezení přesného místa na izolaci, kde dochází k selhání odporu. Viz část [Souvislé m](#page-33-0)ěření.*

### <span id="page-32-0"></span>**Metoda testu 2 (výchozí)**

Výchozí metoda testu 2 je test mezi uzemněním a polem zapojeným nakrátko pro měření kladných a poté záporných hodnot. Tato metoda také využívá možnost Keep the Leads.

- 1. Přepněte otočný přepínač na analyzátoru solárních panelů do polohy **RINS**.
- 2. Pomocí tlačítka  $\blacktriangledown$  vyberte možnost pro jmenovité zkušební napětí ( $V_N$  = 50/100/250/500/ 1000 V).

Tato hodnota spustí nastavení limitu.

3. Připojte měřicí kabely k FV poli.

Tip: Stisknutím tlačítka <sup>(mro)</sup> zobrazte schéma připojení.

Pokud zemnicí bod a rámy **jsou pospojovány** k bodu uzemnění na místě:

- a. Připojte zelený měřicí kabel ze zelené zásuvky k zemnění.
- b. Připojte červený měřicí kabel z červené zásuvky ke kladné svorce na FV poli.
- c. Připojte modrý měřicí kabel z modré zásuvky k záporné svorce na FV poli.

#### NEBO

Pokud zemnici bod a rámy **nejsou pospojovány** k bodu uzemnění na místě (třída ochrany II instalace):

- a. Připojte zelený měřicí kabel ze zelené zásuvky k rámu FV pole.
- b. Připojte červený měřicí kabel z červené zásuvky ke kladné svorce na FV poli.
- c. Připojte modrý měřicí kabel z modré zásuvky k záporné svorce na FV poli.

4. Po nakonfigurování kabelů stisknutím tlačítka  $F_{\text{test}}$  zahajte měření R<sub>INS</sub> (2).

### *Poznámka*

*Během měření se zobrazí ikona vysokého napětí a čárky.*

Po dokončení testu se na displeji zobrazí výsledky.

- $\bullet$  R<sub>INS</sub> (2): naměřený izolační odpor
- V<sub>INS</sub>: aplikované zkušební napětí během testu izolace

**Vyhověl: <mark>៚</mark> a** krátké pípnutí signalizují, že jsou výsledky testu vyhovující, když jsou výsledky větší než přednastavené limity.

**Nevyhověl: ۞** a několik pípnutí signalizují, že jsou výsledky testu nevyhovující, když jsou výsledky menší než přednastavené limity.

5. Stisknutím tlačítka <sup>(save)</sup> uložte výsledky do paměti.

Na displeji se zobrazí zpráva s potvrzením a číslem ID a poté se zobrazení vrátí na obrazovku testu.

#### *Poznámka*

 *Pokud je odpor mimo přijatelné prahové hodnoty z testu RINS (1 nebo 2), použijte souvislý test k nalezení přesného místa na izolaci, kde dochází k selhání odporu. Viz část [Souvislé m](#page-33-0)ěření.*

#### <span id="page-33-0"></span>**Souvislé měření**

Můžete změřit hodnotu R<sub>INS</sub> mezi dvěma měřicími body ve fotovoltaickém systému. Toto měření pomáhá vyhledat závady izolace na kabelech kabeláže. Společnost Fluke doporučuje vyřadit solární moduly pro tento test, protože mohou ovlivnit výsledek.

Postup měření:

- 1. Přepněte otočný přepínač na analyzátoru solárních panelů do polohy R<sub>INS</sub>.
- 2. Stisknutím tlačítka  $\left(\overline{F3}\right)$  iniciujte souvislý režim R<sub>INS</sub>.
- 3. Pomocí tlačítka  $\blacktriangledown$  vyberte možnost pro jmenovité zkušební napětí ( $V_N$  = 50/100/250/500/ 1000 V).

Tato hodnota spustí mezní hodnoty.

Tip: Stisknutím tlačítka wie zobrazte schéma připojení.

4. Po připojení kabelů stisknutím tlačítka  $F(s)$  na >1 s zahajte souvislé měření R<sub>INS</sub>.

Během výpočtu měření se zobrazují na displeji čárky a následně výsledky testu:

- Živé výsledky: výsledky měření se obnovují každou sekundu.
- Pokud je výsledek pod limitem, zobrazí se zelené zatržítko.
- 5. Pokud kdykoli stiskněte tlačítko  $F(s)$ na >1 s, přerušíte měření a podržíte jej na obrazovce.
- 6. Opětovným stisknutím tlačítka  $H$ <sub>rsn</sub>) na >1 s obnovíte měření.
- 7. Pohybujte zkušebními vodiči nahoru a dolů po kabelu, dokud nenalezte problém s odporem:
	- $\bullet$  Na displeji se zobrazí symbol  $\bullet$  vedle naměřeného odporu, který je pod limitem.
	- Několik pípnutí signalizuje, že je výsledek testu nevyhovující.
- 8. Stisknutím tlačítka <sup>Save</sup> uložte výsledky do paměti.

Na displeji se zobrazí zpráva s potvrzením a číslem ID a poté se zobrazení vrátí na obrazovku testu.

#### NEBO

9. Připojte je k dalšímu testovacímu bodu (není nutné hodnotu mazat, pokud ji neuložíte) nebo pokračujte dalším testem.

#### <span id="page-34-0"></span>**Mokrý test izolačního odporu**

Mokrý test izolačního odporu vyhovuje požadavkům normy IEC 62446-1, odstavec 8.3, a jeho nejlepší využití je při vyhledávání závad. Tento test odporu posuzuje elektrickou izolaci FV pole za vlhkých provozních podmínek. Test simuluje déšť nebo rosu na poli a kabeláži a poté ověřuje, zda vlhkost nepronikne do aktivních částí elektrického obvodu pole, kde může šířit korozi, způsobit poruchy zemnění, nebo vystavit personál zařízení nebezpečí, které ohrožuje elektrickou bezpečnost. Tento test je obzvláště efektivní při vyhledávání poruch zemnění, jako jsou poškození kabeláže, neadekvátně zajištěné kryty rozvodných krabic nebo podobné problémy s izolací. Může být také použit k detekci výrobních a konstrukčních vad, včetně otvorů v polymerovém substrátu, prasklých rozvodných krabic, neadekvátně utěsněných pouzder diod a nesprávných konektorů (klasifikovaných pro vnitřní použití).

Mokrý test izolace by měl být proveden, pokud jsou výsledky suchého testu sporné nebo kde existuje podezření na poruchy izolace v důsledku instalačních nebo výrobních vad.

Test se aplikuje na celé pole nebo u větších systémů na výběr částí, jako jsou součásti nebo dílčí úseky pole. Kde jsou testovány pouze části pole, vybírají se kvůli známému problému identifikovanému během jiných testů nebo kde existuje podezření na problém. Za určitých okolností může být mokrý test izolace vyžadován na vzorové části pole.

Použijte stejné pořadí testu jako u *[Metoda testu 1 \(Keep the Leads\)](#page-31-1)* nebo *[Metoda testu 2](#page-32-0)  [\(výchozí\)](#page-32-0)*.

## <span id="page-35-0"></span>**Test křivky I-V**

 $V_{\rm OC}$  je test pro maximální napětí, které může solární panel produkovat za standardních zkušebních podmínek, jak je požadováno dle normy IEC 62446-1, odstavec 7.2.  $I_{SC}$  je test pro maximální proud, který mohou solární panely produkovat za standardních zkušebních podmínek.

Postup měření:

1. Přepněte otočný přepínač na analyzátoru solárních panelů do polohy **I-V Curve**.

Na displeji se zobrazí tabulka křivky I-V a signalizuje, zda je analyzátor solárních panelů připojen k měřiči záření nebo FV modelu.

Pokud není připojen:

- a. Stisknutím tlačítka **IRR Meter** (Měřič záření) spárujte měřič záření s analyzátorem solárních panelů. Další informace naleznete v části *[Spárování analyzátoru solárních](#page-18-1)  panelů směřič[em zá](#page-18-1)ření*.
- b. Stisknutím tlačítka **PV Model** (FV model) vyberte FV model z databáze.

Po připojení se zobrazí tabulka křivky I-V:

- Aktuální hodnoty záření z měřiče záření
- Aktuální hodnoty teploty článku z měřiče záření
- Jmenovité hodnoty založené na FV modelu
- 2. Stisknutím tlačítka  $\left(\overline{P2}\right)$  zobrazíte živý graf křivky I-V.

Graf křivky I-V zobrazuje:

- Jmenovitou křivku na základě údajů z FV modelu
- Křivka oblasti zobrazuje rozsah minimálních až maximálních hodnot jmenovité křivky na základě jmenovitých hodnot ±5 % (kritéria pro Vyhověl = 5 %)
- 3. Připojte červený měřicí kabel ke kladnému konektoru FV pole a modrý měřicí kabel k zápornému konektoru FV pole.

Tip: Stisknutím tlačítka **(mro)** zobrazte schéma připojení.

- 4. Připojte měřič záření k panelu pomocí držáku.
- 5. Stisknutím tlačítka  $F(s)$  spusťte měření a vytvořte křivku I-V.

Na displeji se zobrazí ukazatel průběhu.

6. Stisknutím tlačítka  $(F1)$  zrušíte test.

#### *Poznámka*

*Na displeji se zobrazí varování, pokud analyzátor solárních panelů detekuje obrácenou polaritu na začátku testu. Stisknutím tlačítka zobrazte schéma připojení.*

Po dokončení testu se výsledky testu zobrazí v tabulce křivky I-V:

- Sloupec STC zobrazuje hodnoty
- Pro každý řádek se zobrazí indikátory Pass (Vyhověl) / Fail (Nevyhověl)
- Sloupec MEAS (naměřené) zobrazuje hodnoty
- 7. Stisknutím tlačítka  $\left(\overline{P2}\right)$ zobrazíte graf naměřené křivky a křivky STC v horní části křivky oblasti NOM.
- 8. Pomocí tlačítek  $\left(\right)$ můžete přepínat mezi dvěma zobrazeními tabulky a grafu:
	- Advanced Table View (Pokročilé zobrazení tabulky) s dalším sloupcem uvádějícím naměřené hodnoty
	- Advanced Graph View (Pokročilé zobrazení grafu) ukazuje naměřené hodnoty jako černou čáru
- 9. Stisknutím tlačítka <sup>(save)</sup> uložte výsledky do paměti.

Na displeji se zobrazí zpráva s potvrzením a číslem ID a poté se zobrazení vrátí na obrazovku testu s nevyplněnými daty STC a MEAS.

#### *Poznámka*

*Otazník ukazuje na kartu FV modelu jako připomenutí, že je v případě potřeby nutná aktualizace dat FV modelu.*

### <span id="page-36-0"></span>**Další testy**

Testy diod jsou dostupné pro vyhovění požadavkům normy IEC 62446-1, odstavec 8.2.

#### <span id="page-36-1"></span>**Test překlenovací diody**

Překlenovací (bypassová) dioda brání, aby proud protékající z "dobrých" solárních článků dobře vystavených slunečnímu světlu způsobil přehřátí a spálení méně osvětlených nebo částečně zastíněných článků tím, že poskytuje proudu cestu kolem "špatného" článku.

Postup pro nastavení:

1. Přepněte otočný přepínač na analyzátoru solárních panelů do polohy  $\overrightarrow{A}$ .

Displej zobrazí režim testu překlenovací diody. Pokud se režim testu překlenovací diody nezobrazí, stiskněte tlačítko (F1).

2. Pomocí tlačítka ▼ nastavte limit Pass (Vyhověl) / Fail (Nevyhověl) pro měření napětí překlenovací diody.

Nastavení limitu:

- a. Pomocí tlačítek $\chi^2$ zvýrazněte možnosti.
- b. Stisknutím tlačítka  $(F)$  vyberte zvýrazněnou možnost a upravte ji na nové obrazovce.
- c. Stisknutím tlačítka  $\left(\overline{F4}\right)$ uložíte limit a vrátíte se na předchozí diodový test.
- d. Stisknutím tlačítka  $\left(\overline{F_3}\right)$ ručně zadáte limit překlenovací diody.
- e. Pomocí tlačítka  $\left(\overline{F}\right)$ a  $\left(\overline{F2}\right)$  vyberte číslo pro úpravu.
- f. Pomocí tlačítek  $\widehat{\lambda}$  změňte hodnotu.
- g. Stisknutím tlačítka  $(F4)$  (Back (Zpět)) se vrátíte na zobrazení nastavení limitu.
- 3. Připojte měřicí kabely z analyzátoru solárních panelů kpřeklenovací diodě.

Tip: Stisknutím tlačítka wie zobrazte schéma připojení.

- a. Připojte zelený měřicí kabel ze zelené zásuvky ke kladné anodě.
- b. Připojte žlutý měřicí kabel ze žluté zásuvky k záporné katodě.

#### W **Upozornění**

#### **Při tomto testu by neměly moduly generovat žádné napětí nebo energii. Testovaný solární panel musí být zcela zastíněn nebo ve tmě.**

4. Stisknutím tlačítka  $Fest$ zahajte měření.

Po dokončení měření se na displeji zobrazí:

- naměřené napětí překlenovací diody
- naměřený proud překlenovací diody

**Vyhověl:** a krátké pípnutí signalizují, že jsou výsledky testu vyhovující, když jsou výsledky větší než přednastavené limity.

**Nevyhověl:** aněkolik pípnutí (při nižší frekvenci) signalizují, že jsou výsledky testu nevyhovující podle přednastavených limitů.

#### *Poznámka*

*Tento test kontroluje, zda je pokles napětí diody v rámci očekávaného rozsahu (limitu). Pokud je pokles napětí příliš nízký, dioda je zkratována, pokud je napětí "OL" dioda je otevřená.*

5. Stisknutím tlačítka <sup>Save</sup> uložte výsledky do paměti.

Na displeji se zobrazí zpráva s potvrzením a číslem ID a poté se zobrazení vrátí na obrazovku testu.

**Vyhledávání problémů:** Pokud není napětí v rámci přípustného rozsahu, vyhledejte vadnou diodu pomocí souvislého testu. Viz část *[Souvislý diodový test](#page-39-0)*.

#### <span id="page-38-0"></span>**Test blokovací diody**

Blokovací (závěrné) diody zajišťují, že elektrický proud protéká pouze v jednom směru "VEN" ze sériového pole do měniče, externí zátěže, regulátoru nebo baterií, aby se zabránilo průtoku proudu generovaného dalšími paralelně připojenými fotovoltaickými panely ve stejném poli zpět přes slabší (zastíněnou) síť a také vybíjení plně nabitých baterií nebo zpětnému vybíjení baterií přes pole v noci.

Blokovací diody mohou selhat jak při otevřeném stavu, tak při stavu spojení nakrátko. Tento test je důležitý pro instalace, kde jsou umístěny blokovací diody.

Postup pro nastavení:

1. Přepněte otočný přepínač na analyzátoru solárních panelů do polohy  $\frac{+}{-2}$ .

Displej zobrazí výchozí režim testování překlenovací diody.

- 2. Stiskněte tlačítko <sup>(F2</sup>) pro režim testování **Blokovací dioda**.
- 3. Připojte měřicí kabely z analyzátoru solárních panelů k blokovací diodě.

Tip: Stisknutím tlačítka **INFO** zobrazte schéma připojení.

- a. Připojte zelený měřicí kabel ke kladné anodě.
- b. Připojte žlutý měřicí kabel k záporné katodě.

#### *Poznámka*

*Blokovací diody lze měřit v provozních systémech. Není nutné odpojit moduly nebo vypnout napětí/energii.*

- 4. Pomocí tlačítka  $\nabla$  nastavte limit vyhověl/nevyhověl pro měření napětí blokovací diody. Nastavení limitu:
	- a. Pomocí tlačítka  $(F)$ a  $(F)$  vyberte číslo pro úpravu.
	- b. Pomocí tlačítek $\begin{matrix} 2 \\ 1 \end{matrix}$ změňte hodnotu.
	- c. Stisknutím tlačítka  $(F4)$  (Back [Zpět]) se vrátíte na obrazovku testu blokovací diody.

5. Stisknutím tlačítka (TEST) zahajte měření.

Po dokončení měření se na displeji zobrazí:

- naměřené napětí blokovací diody
- naměřený proud blokovací diody

**Vyhověl:** a krátké pípnutí signalizují, že jsou výsledky testu vyhovující, když jsou výsledky větší než přednastavené limity.

**Nevyhověl:** aněkolik pípnutí signalizují, že jsou výsledky testu nevyhovující, když jsou výsledky menší než přednastavené limity.

#### *Poznámka*

*Tento test kontroluje, zda je pokles napětí diody v rámci očekávaného rozsahu (limitu). Pokud je pokles napětí příliš nízký, dioda je zkratována, pokud je napětí "OL" dioda je otevřená.*

6. Stisknutím tlačítka  $\frac{\text{Save}}{\text{Save}}$  uložte výsledky do paměti.

Na displeji se zobrazí zpráva s potvrzením a číslem ID a poté se zobrazení vrátí na obrazovku testu.

**Vyhledávání problémů:** Pokud není napětí v rámci přípustného rozsahu, vyhledejte vadnou diodu pomocí souvislého testu. Viz část *[Souvislý diodový test](#page-39-0)*.

#### <span id="page-39-0"></span>**Souvislý diodový test**

Použijte souvislý diodový test k testování každé diody fotovoltaického článku a vyhledání vadné diody.

Postup pro nastavení:

1. Přepněte otočný přepínač na analyzátoru solárních panelů do polohy  $\overrightarrow{A}$ .

Displej zobrazí výchozí režim testování překlenovací diody.

- 2. Stiskněte tlačítko <sup>(F3)</sup> pro režim testování **Dioda**.
- 3. Připojte měřicí kabely z analyzátoru solárních panelů k diodě uvnitř rozvodné krabice panelu nebo odpojené diodě.

Tip: Stisknutím tlačítka wie zobrazte schéma připojení.

- 4. Připojte zelený měřicí kabel ke kladné anodě.
- 5. Připojte žlutý měřicí kabel k záporné katodě.

### W **Upozornění**

#### **Při tomto testu nesmí být diody pod napětím nebo v provozu.**

- 6. Pomocí tlačítka  $\nabla$  nastavte limit vyhověl/nevyhověl pro měření napětí diody. Nastavení limitu:
	- a. Pomocí tlačítka  $(F)$ a  $(F)$  vyberte číslo pro úpravu.
	- b. Pomocí tlačítek $\left(\begin{matrix} 1 \\ 1 \end{matrix}\right)$ změňte hodnotu.
	- c. Stisknutím tlačítka  $(F4)$  (Back (Zpět)) se vrátíte na obrazovku testu blokovací diody.
- 7. Stisknutím tlačítka (TEST) zahajte měření.

Po dokončení měření se na displeji zobrazí:

- naměřené napětí diody
- naměřený proud diody

**Vyhověl:** a krátké pípnutí signalizují, že jsou výsledky testu vyhovující, když jsou výsledky větší než přednastavené limity.

**Nevyhověl:**  $\Omega$  a několik pípnutí signalizují, že jsou výsledky testu nevyhovující, když jsou výsledky menší než přednastavené limity.

Výsledky měření se obnovují každou sekundu.

#### *Poznámka*

*Tento test zkouší, zda je pokles napětí diody v rámci očekávaného rozsahu (limitu). Pokud je pokles napětí příliš nízký, dioda je zkratována, pokud je napětí "OL" dioda je otevřená.*

Tip: Společnost Fluke doporučuje opakovat test s obrácenou polaritou (připojení žlutého měřicího kabelu ke kladné anodě a zeleného měřicího kabelu k záporné katodě). Odečet by měl být vždy "OL".

- 8. Stisknutím tlačítka  $F<sub>est</sub>$  pozastavíte měření na obrazovce.
- 9. Opětovným stisknutím tlačítka  $F$ <sub>rsn</sub> obnovíte měření na obrazovce.
- 10. Stisknutím tlačítka <sup>(save)</sup> uložte výsledky do paměti.

Na displeji se zobrazí zpráva s potvrzením a číslem ID a poté se zobrazení vrátí na obrazovku testu.

### <span id="page-41-0"></span>**Test zařízení na ochranu proti přepětí (SPD)**

Test SPD kontroluje, zda testované zařízení funguje dle očekávání.

Postup pro nastavení:

1. Přepněte otočný přepínač na analyzátoru solárních panelů do polohy  $\frac{+}{-2}$ .

Displej zobrazí výchozí režim testování překlenovací diody.

2. Stiskněte tlačítko <sup>(F4</sup>) pro režim testování **SPD**.

Na displeji se zobrazí prázdná měření.

3. Pomocí tlačítka ▼ otevřete nabídku Set Limit (Nastavit limit), kde můžete nastavit limit Pass (Vyhověl) / Fail (Nevyhověl) pro měření napětí diody.

Nastavení limitu:

- a. Pomocí tlačítka  $(F)$ a  $(F)$  vyberte číslo pro úpravu.
- b. Pomocí tlačítek  $\left(\begin{matrix} 0 \\ 1 \end{matrix}\right)$ změňte hodnotu.
- c. Stisknutím tlačítka  $(F4)$  (Back (Zpět)) se vrátíte do režimu testování SPD.
- 4. Připojte měřicí kabely z analyzátoru solárních panelů k FV poli.

Tip: Stisknutím tlačítka **meg** zobrazte schéma připojení.

- a. Připojte modrý měřicí kabel k jedné straně zařízení na ochranu proti přepětí.
- b. Připojte zelený měřicí kabel k druhé straně zařízení na ochranu proti přepětí.
- 5. Stisknutím tlačítka  $F(s)$ na >1 s zahajte měření.

#### *Poznámka*

*Během načítání výsledků testu se na displeji zobrazuje symbol* X*, dokud se výsledky testu neustálí.*

Po dokončení měření se na displeji zobrazí naměřené napětí.

6. Stisknutím tlačítka  $\frac{\text{Save}}{\text{Save}}$  uložte výsledky do paměti.

Na displeji se zobrazí zpráva s potvrzením a číslem ID a poté se zobrazení vrátí na obrazovku testu.

### <span id="page-42-0"></span>**Automatická testovací sekvence**

Analyzátor solárních panelů má režim automatického testování, který provádí testovací sekvenci na základě těchto různých kombinací:

- Porovnání metod S testem izolace a Bez testu izolace
- Porovnání metod Kategorie 1 a Kategorie 1 + 2
- Porovnání metod Třída ochrany I a Třída ochrany II

Postup pro nastavení:

- 1. Přepněte otočný přepínač na analyzátoru solárních panelů do polohy **AUTO**. Displej zobrazí výchozí režim automatického testu.
- 2. Pomocí tlačítek  $\widehat{\lambda}$  můžete procházet dostupnými prázdnými stavy automatických testů.

Displej se aktualizuje a zobrazí podrobnosti automatického testu.

3. Stisknutím tlačítka  $(F4)$  změníte nastavení automatického testu.

Symbol  $\Omega$  signalizuje, že není vybrán FV model nebo není připojen měřič záření.

Pokud není připojen po stisknutí tlačítka (F4):

- a. Změňte nastavení Test Type (Typ testu).
- b. Zadejte informace o FV modelu.
- c. Spárujte přístroj s měřičem záření. Viz část *[Spárování analyzátoru solárních panel](#page-18-1)ů s měřič[em zá](#page-18-1)ření*.
- d. Pomocí tlačítek  $\widehat{\lambda}$  procházejte možnostmi, dokud se nezobrazí **Set V<sub>N (Nastavit VN)<sup>.</sup>**</sub>
- e. Vyberte možnost  $V_N$  (pouze dostupná pro automatické testy, které zahrnují měření  $R_{INS}$ ).
- f. Vyberte limit  $R_{LO}$ .
- g. Podle pokynů na obrazovce vynulujte měřicí kabely.

Tip: Na displeji se zobrazí schéma připojení pro nastavení analyzátoru solárních panelů k systémů FV pole na základě výběru automatického testu.

Symbol  $\bullet$  signalizuje, že je vybrán FV model nebo připojen měřič záření.

4. Stisknutím tlačítka  $F$ <sup>EST</sup> zahajte automatický test.

Displej zobrazí sekvenci testů. Po dokončení sekvence se na displeji zobrazí zpráva **Auto Test Complete** (Automatický test dokončen).

5. Testy můžete procházet pomocí tlačítek  $\widehat{\widetilde{R}}$ .

Na displeji se zobrazí zpráva **Auto Test Complete** (Automatický test dokončen) a výsledky testů.

- 6. Výsledky můžete procházet pomocí tlačítek $\widehat{f}$
- 7. Stisknutím tlačítka (F3) vymažete výsledky testů a ty se neuloží.
- 8. Stisknutím tlačítka <sup>(save</sup>) uložte výsledky do paměti.

Na displeji se zobrazí zpráva s potvrzením a číslem ID a poté se zobrazení vrátí na obrazovku testu.

# <span id="page-43-0"></span>**Menu**

Funkce Menu (Nabídka) má následující možnosti:

- Memory (Paměť)
- Device Settings (Nastavení zařízení)
- Help (Nápověda)

Otevření funkce Nabídka:

- 1. Přepněte otočný přepínač do polohy **MENU**.
- 2. Pomocí tlačítek $\widehat{X}$ zvýrazněte položku nabídky.
- 3. Stisknutím tlačítka  $(F)$  vyberte položku nabídky.

Postupujte podle pokynů na displeji.

# <span id="page-43-1"></span>**Stažení výsledků testů**

Naměřené hodnoty testů můžete stáhnout z analyzátoru solárních panelů pro účely správy dat pomocí infračerveného portu.

Stažení naměřených hodnot testů pomocí infračerveného portu:

- 1. Vypněte analyzátor solárních panelů.
- 2. Připojte sériový kabel IR do sériového portu na počítači a do IR portu na analyzátoru solárních panelů. Viz [Obrázek 2](#page-44-2).

<span id="page-44-2"></span>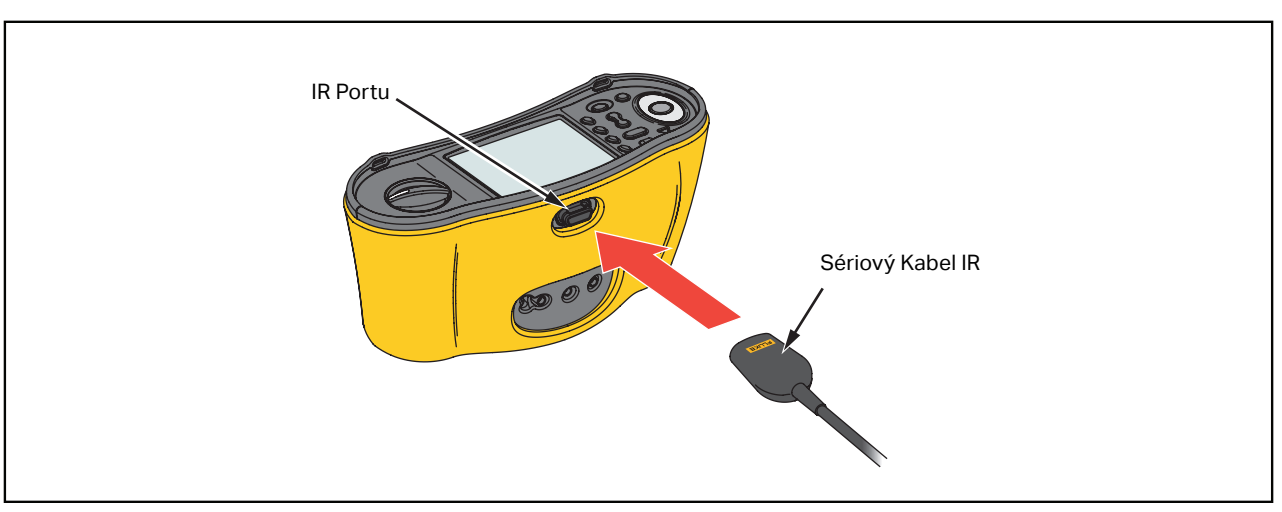

#### **Obrázek 2. Připojení sériového kabelu IR**

- 3. Na počítači otevřete softwarový program TruTest.
- 4. Zapněte analyzátor solárních panelů.
- 5. Kompletní pokyny pro nastavení data/času a načtení dat z analyzátoru solárních panelů viz dokumentace *softwaru TruTest™ pro správu dat*.

## <span id="page-44-0"></span>**Stažení dat FV modelu**

Kompletní pokyny pro stažení dat FV modelu viz dokumentace *softwaru TruTest™ pro správu dat*.

# <span id="page-44-1"></span>**Údržba**

### XW **Výstrahy**

**Abyste předešli úrazu elektrickým proudem, požáru nebo zranění, dodržujte následující pokyny:**

- **Dodržujte správnou polaritu baterií. V opačném případě hrozí únik elektrolytu z baterií.**
- **Pokud z baterií unikl elektrolyt, výrobek nechte před použitím opravit.**
- **Výrobek nechávejte opravit pouze certifikovaným technikem.**
- **Používejte pouze specifikované náhradní součásti.**
- **Vyměňte spálenou pojistku pouze za stejnou náhradní, aby byla zajištěna ochrana před přeskokem oblouku.**
- **Výrobek neprovozujte bez krytů nebo s otevřeným pouzdrem. Hrozí vystavení nebezpečnému napětí.**
- **Před čištěním výrobku odpojte vstupní signály.**

Pravidelně otírejte pouzdro přístroje navlhčeným hadříkem a jemným saponátem. Nepoužívejte prostředky s brusným efektem ani syntetická rozpouštědla – poškodili byste přístroj. Měření mohou ovlivnit nečistoty nebo vlhkost ve svorkách.

Čištění svorek:

- 1. Vypněte analyzátor solárních panelů a odpojte všechny měřicí kabely.
- 2. Odstraňte veškeré znečistění ve svorkách.
- 3. Navlhčete čistý vatový tampon alkoholem a očistěte vnitřek každé svorky.

[Tabulka 8](#page-45-1) obsahuje seznam náhradních dílů testeru.

#### **Tabulka 8. Náhradní díly**

<span id="page-45-1"></span>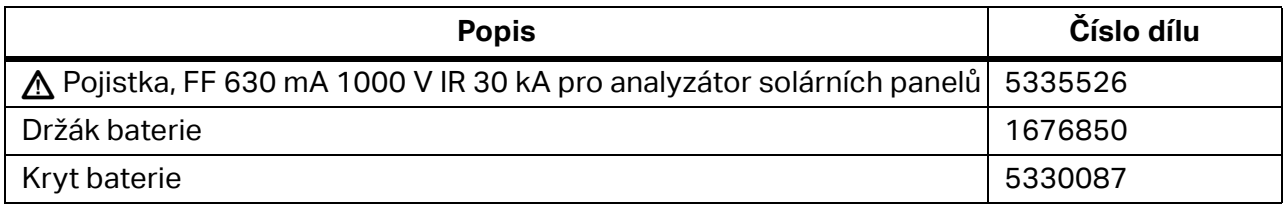

## <span id="page-45-0"></span>**Výměna pojistek**

Výměna pojistky (viz [Obrázek 3\)](#page-46-1):

- 1. Stisknutím tlačítka  $\circled{0}$  vypněte analyzátor solárních panelů.
- 2. Odpojte testovací kabely od přístroje.
- 3. K odstranění krytu baterie použijte běžný plochý šroubovák, kterým otočíte šroubky (3x) krytu baterie o čtvrtinu otáčky proti směru hodinových ručiček.
- 4. Vyměňte pojistku.
- 5. Nasaďte zpět kryt baterie.
- 6. Otočte šroubky na krytce baterie o čtvrtinu otáčky ve směru hodinových ručiček, abyste kryt upevnili.
- 7. Napětí baterie se zobrazí na sekundárním displeji.

#### XW **Výstraha**

**Aby se předešlo úrazu elektrickým proudem nebo zranění v důsledku nesprávných odečtů:**

- **Vyměňte baterie, jakmile se objeví ikona vybité baterie .**
- **Zkontrolujte správnou polaritu baterií. Obrácená polarita baterií může způsobit únik elektrolytu.**

## <span id="page-46-0"></span>**Výměna baterií**

Vyměňte baterie za 6 ks tužkových baterií, typu AA. Spolu s testerem jsou dodávány alkalické baterie.

### XW **Výstraha**

**Abyste předešli úrazu elektrickým proudem, požáru nebo zranění, dodržujte následující pokyny:**

- **Než začnete vyměňovat baterii, odpojte všechny měřicí kabely i všechny vstupní signály.**
- **Používejte POUZE předepsané náhradní pojistky s odpovídajícími hodnotami proudu, napětí a přerušovací charakteristikou, uvedenými v kapitole** *Specifikace* **této příručky.**

Výměna baterií (viz [Obrázek 3\)](#page-46-1):

- 1. Stisknutím tlačítka  $\circled{0}$  vypněte analyzátor solárních panelů.
- 2. Odpojte testovací kabely od přístroje.
- 3. K odstranění krytu baterie použijte běžný plochý šroubovák, kterým otočíte šroubky (3x) krytu baterie o čtvrtinu otáčky proti směru hodinových ručiček.
- 4. Stiskněte jisticí západku a vysuňte držák baterie z testeru.
- 5. Vyměňte baterie.
- 6. Vyměňte držák baterie a nasaďte kryt.
- <span id="page-46-1"></span>7. Otočte šroubky na krytce baterie o čtvrtinu otáčky ve směru hodinových ručiček, abyste kryt upevnili.

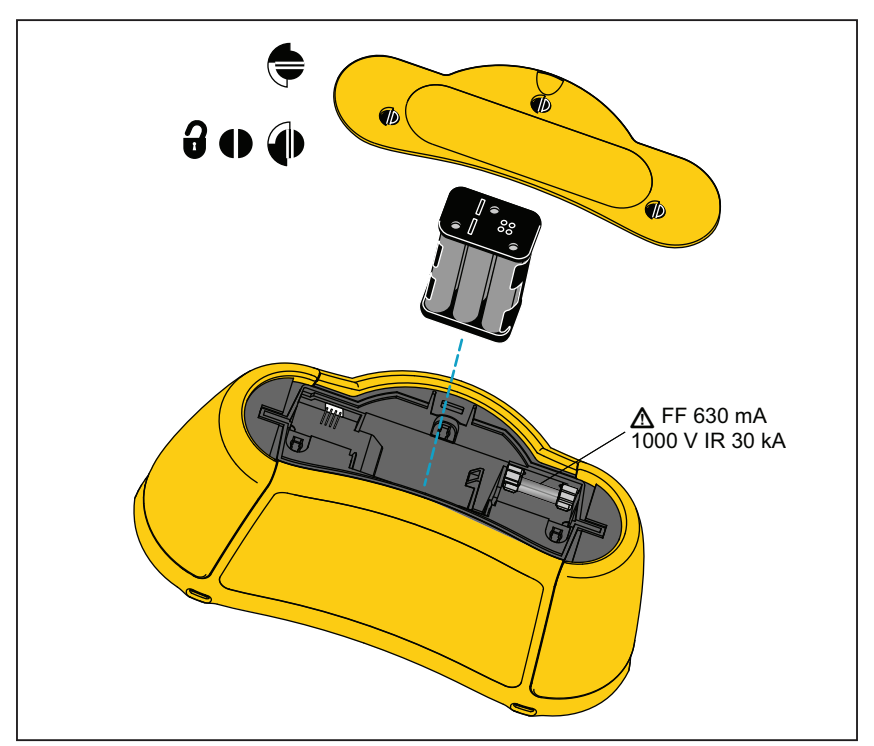

#### **Obrázek 3. Výměna baterií**

### <span id="page-47-0"></span>**Recyklace výrobku**

Recyklaci výrobku provádějte profesionálně a s ohledem na životní prostředí:

- Před recyklací z výrobku odstraňte osobní data.
- Baterie, které nejsou do elektrického systému integrované před recyklací vyjměte a recyklujte je odděleně.
- Pokud výrobek obsahuje integrovanou baterii, odneste jej celý na místo sběru elektrického odpadu.